# **Инструкция по эксплуатации**

# **AMAZONE**

# **Программное обеспечение**  AMABUS

## **и Джойстик**

**для пневматических сеялок**

## AD-P **и** AVANT

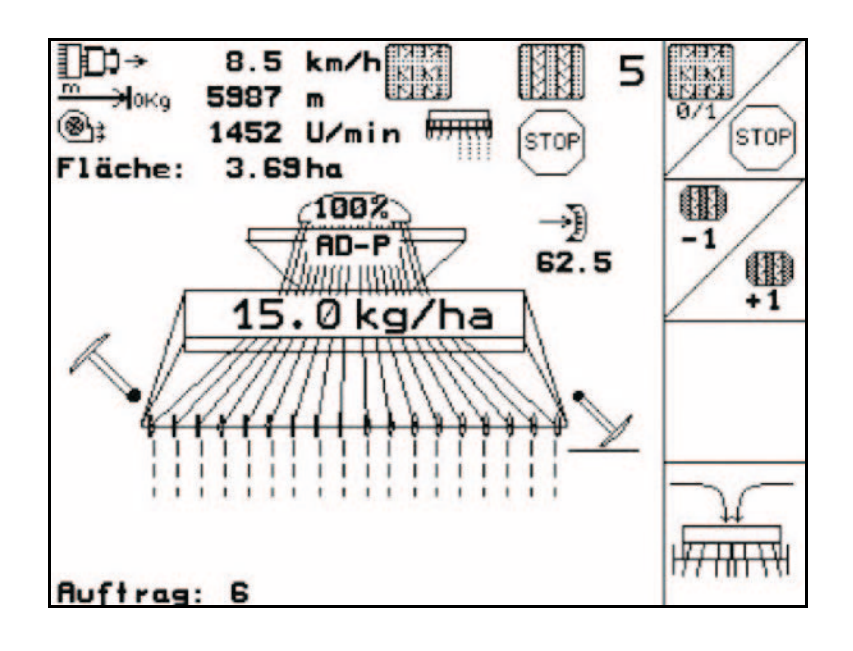

**Перед первым вводом в эксплуатацию необходимо прочесть и соблюдать руководство по эксплуатации! Храните для дальнейшего использования!**

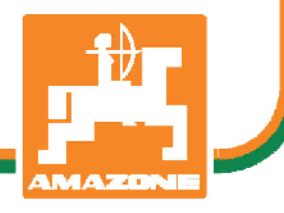

MG4649 BAG0120.3 05.16

## **ru**

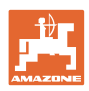

# *Нельзя,*

*чтобы чтение инструкций по эксплуатации показалось неудобным и излишним, а также нельзя обращаться к ним когда-либо в будущем, так как недостаточно услышать и увидеть у других, что агрегат хороший, затем купить его и думать: "Дальше все пойдет само собой". Потребитель может причинить ущерб не только себе, но также совершить ошибки, которые будут касаться не его, но будут причиной неудач с техникой. Чтобы быть уверенным в успехе, необходимо проникнуть в суть дела, другими словами изучить назначение каждого приспособления машины и получить навыки в обслуживании. Только тогда будет удовлетворенность машиной и самим собой. Достижение этого является целью настоящей инструкции по эксплуатации.* 

*Leipzig-Plagwitz 1872.* 

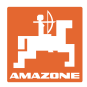

#### **Идентификационные данные**

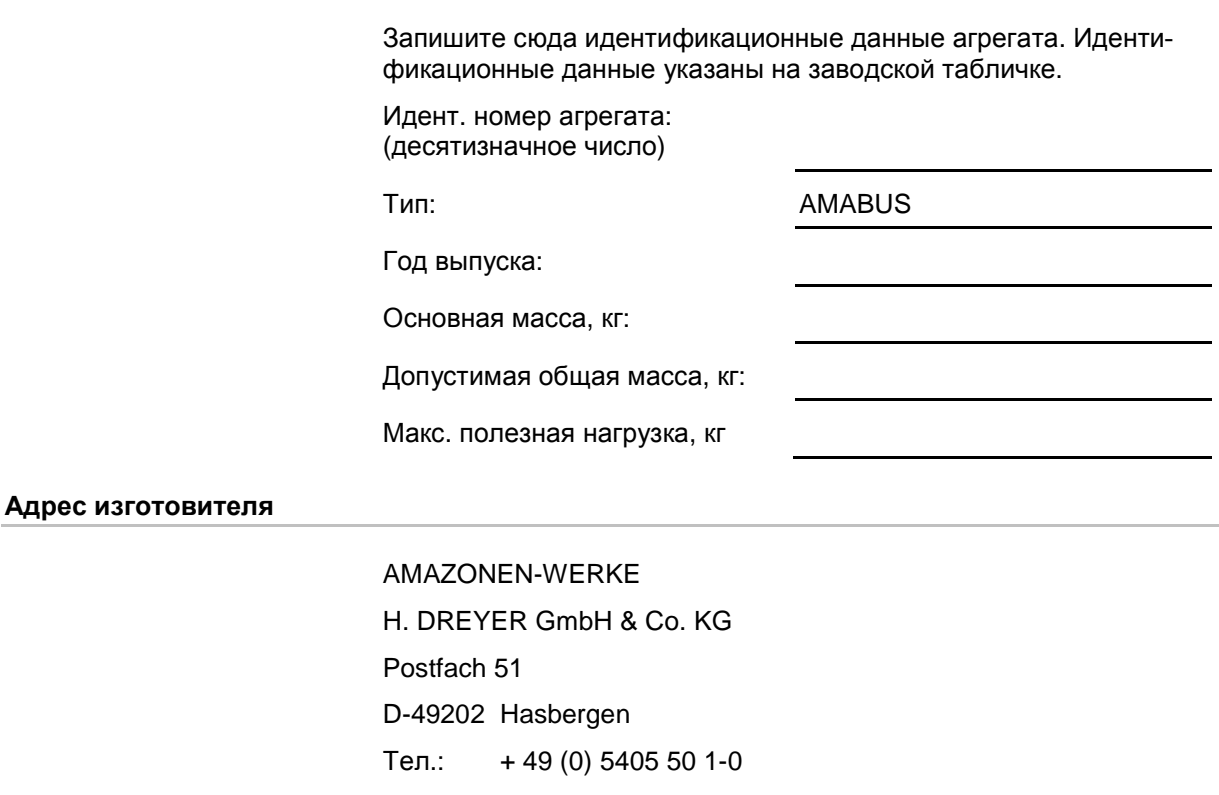

E-mail: amazone@amazone.de

#### **Заказ запасных частей**

Перечни запасных частей находятся в свободном доступе в портале запасных частей по адресу www.amazone.de.

Заказы следует отправлять местному дилеру AMAZONE.

#### **Общие данные к руководству по эксплуатации**

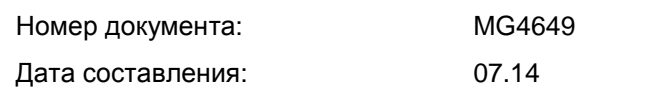

Copyright AMAZONEN-WERKE H. DREYER GmbH & Co. KG, 2016

Все права сохраняются.

Перепечатка, в том числе выборочная, разрешается только с согласия AMAZONEN-WERKE H. DREYER GmbH & Co. KG.

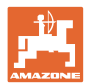

#### **Введение**

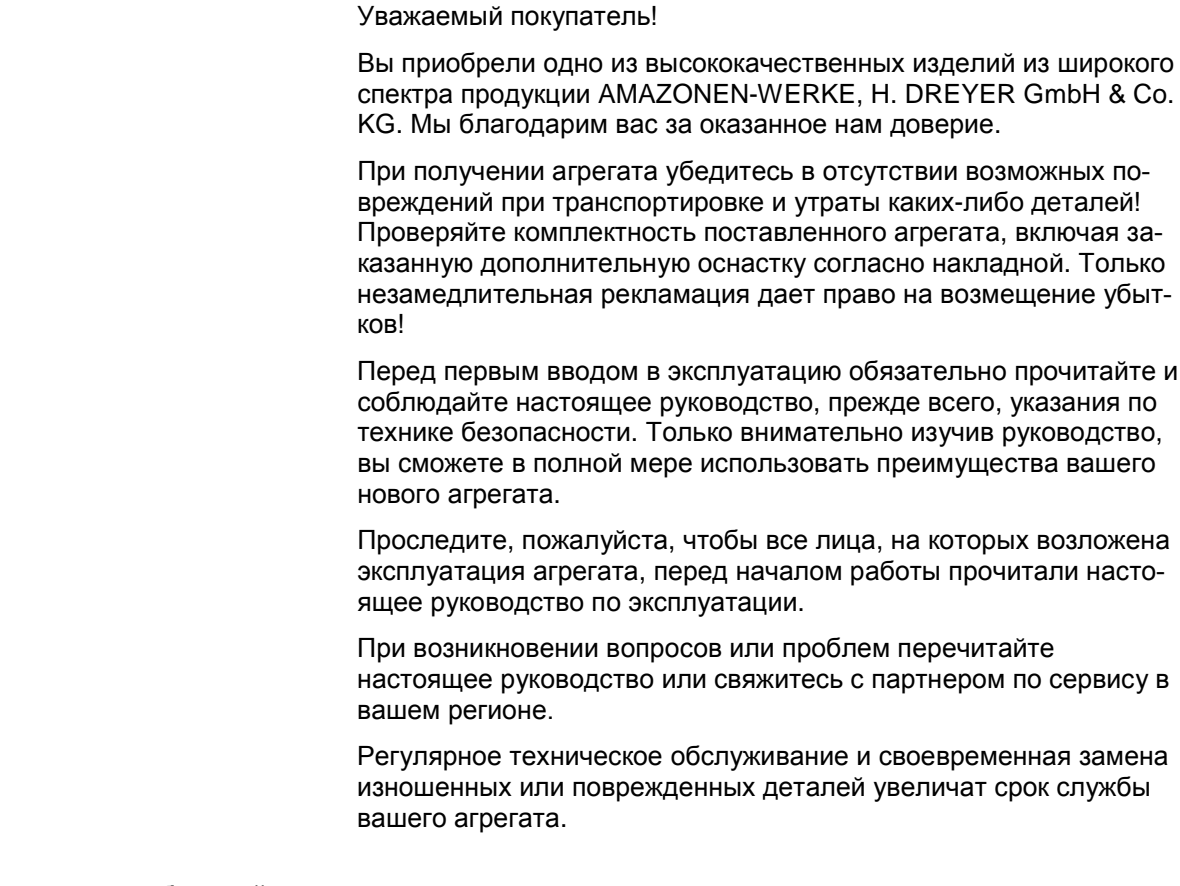

## **Оценка потребителей**

Уважаемые читатели!

Наши руководства по эксплуатации регулярно обновляются. Ваши предложения помогают нам делать руководства максимально удобными для пользователя.

AMAZONEN-WERKE

H. DREYER GmbH & Co. KG

Postfach 51

D-49202 Hasbergen

- Тел.: + 49 (0) 5405 50 1-0
- E-mail: amazone@amazone.de

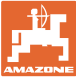

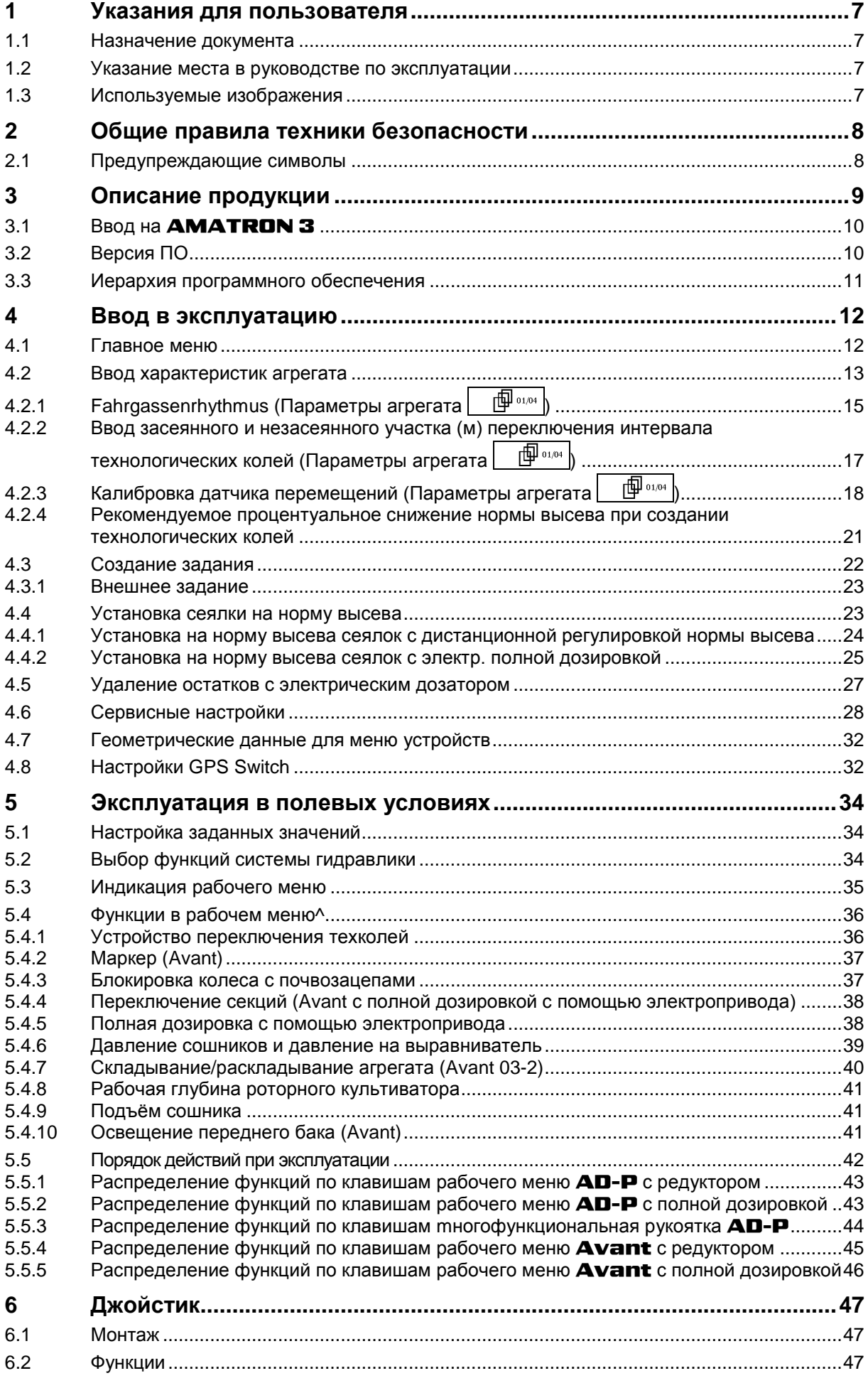

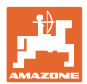

## Содержание

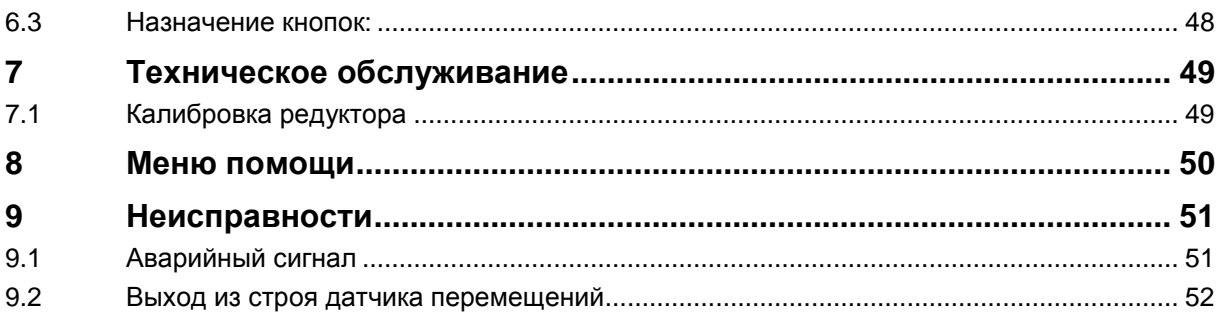

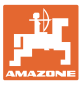

## **1 Указания для пользователя**

Глава "Указания для пользователя" содержит информацию о том, как работать с руководством по эксплуатации.

## **1.1 Назначение документа**

Настоящее руководство по эксплуатации:

- содержит указания по управлению и техническому обслуживанию агрегата;
- содержит важные указания по безопасной и эффективной эксплуатации агрегата;
- является составной частью комплекта поставки агрегата и должно всегда находиться на агрегате или в кабине трактора;
- должно быть сохранено для дальнейшего использования!

## **1.2 Указание места в руководстве по эксплуатации**

Все указания направления, содержащиеся в настоящем руководстве, всегда рассматриваются по отношению к направлению движения.

#### **1.3 Используемые изображения**

#### **Действия оператора и реакция агрегата**

Действия, выполняемые оператором, представлены в виде нумерованного списка. Неукоснительно соблюдайте указанную последовательность действий. Реакция агрегата на соответствующее действие отмечена стрелкой.

#### Пример:

- 1. Действие 1
- → Реакция агрегата на действие 1
- 2. Действие 2

**Перечисления**

Перечисления без обязательной последовательности изображены в виде ненумерованного списка.

Пример:

- Пункт 1
- Пункт 2

#### **Цифровые обозначения позиций на рисунках**

Цифры в круглых скобках указывают на цифровые обозначения позиций на рисунках. Первая цифра в скобках указывает номер рисунка, вторая — позицию детали на рисунке.

Пример (рис. 3/6)

- Рисунок 3
- Позиция 6

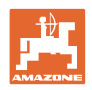

## **2 Общие правила техники безопасности**

Знание основополагающих правил и предписаний техники безопасности является основным условием для безопасной и бесперебойной эксплуатации агрегата.

Настоящее руководство по эксплуатации:

- должно всегда находиться в месте эксплуатации агрегата!
- должно быть всегда доступно для операторов и обслуживающего персонала!

## **2.1 Предупреждающие символы**

Указания по технике безопасности обозначаются треугольным предупреждающим символом и стоящим перед ним сигнальным словом. Сигнальные слова (ОПАСНОСТЬ, ПРЕДУПРЕЖДЕНИЕ, ОСТОРОЖНО) описывают степень потенциальной угрозы и имеют следующие значения:

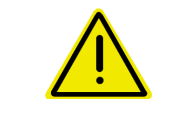

## **ОПАСНОСТЬ**

**Непосредственная угроза с высокой степенью опасности, которая может стать причиной тяжелейших травм (утрата частей тела или долговременная потеря трудоспособности) и даже смерти в случае, если данная угроза не будет устранена.**

**Несоблюдение этих указаний может повлечь за собой тяжелые травмы и даже смерть.**

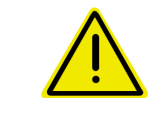

## **ПРЕДУПРЕЖДЕНИЕ**

**Возможная угроза со средней степенью опасности, которая может стать причиной получения тяжелейших травм и даже смерти в случае, если данная угроза не будет устранена. Несоблюдение этих указаний может при определенных обстоятельствах повлечь за собой тяжелые травмы и даже**

**смерть.**

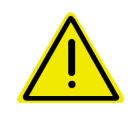

#### **ОСТОРОЖНО**

**Угроза с невысокой степенью опасности, которая может стать причиной получения травм легкой или средней степени тяжести или материального ущерба в случае, если данная угроза не будет устранена.**

#### **ВАЖНО**

**Обязанность бережного отношения или осторожных действий для обеспечения надлежащего обращения с агрегатом.**

**Несоблюдение этих указаний может привести к поломкам самого агрегата или предметов в его окружении.**

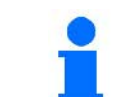

#### **УКАЗАНИЕ**

**Советы по эксплуатации и полезная информация. Эти указания помогут вам оптимально использовать все функции агрегата.**

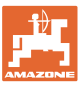

## **3 Описание продукции**

Программное обеспечение AMABUS и пульт управления **АМАТRON 3** обеспечивают комфортную настройку, управление и контроль агрегатов AMAZONE.

В данном руководстве по эксплуатации описано управление сеялками **AD-P и AVANT** с помощью **AMATRON 3**.

Управление сеялкой с помощью AMATRON 3 отличается в зависимости от типа системы складывания штанг и комплектации агрегата.

## **Главное меню (Рис. 1)**

Главное меню состоит из нескольких подменю, в которых перед началом работы нужно:

- ввести данные,
- определить или ввести настройки.

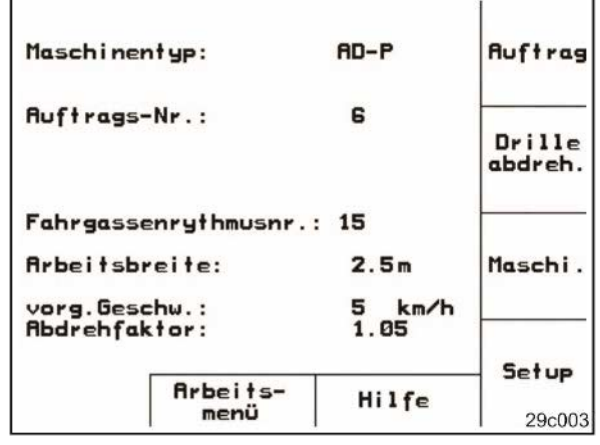

**Рис. 1**

## **Рабочее меню (Рис. 2)**

- Во время работы рабочее меню показывает все необходимые рабочие данные.
- С помощью рабочего меню осуществляется управление агрегатом во время работы.

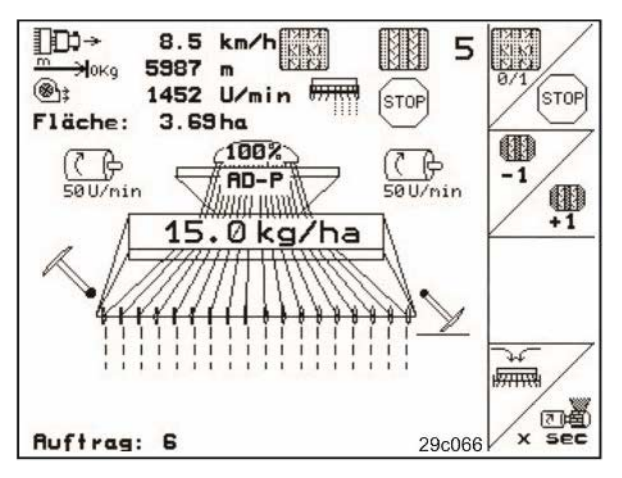

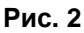

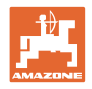

## **3.1 Ввод на** AMATRON 3

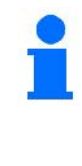

Для управления AMATRON 3 в настоящем руководстве по эксплуатации приводится описание функциональных полей в целях уточнения, какая кнопка относится к тому или иному функциональному полю.

**Например:** 

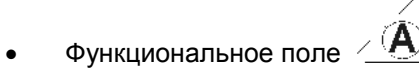

#### **Описание в настоящем руководстве по эксплуатации:**

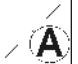

 $\left| \mathbf{A} \right|$  Выполнение функции **А**.

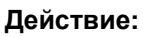

Оператор нажимает соответствующую функциональному полю кнопку (Рис. 3/1), чтобы выполнить функцию **A**.

## **3.2 Версия ПО**

Настоящее руководство по эксплуатации действительно для версии ПО: Агрегат: Версия MHX: 2.23.01

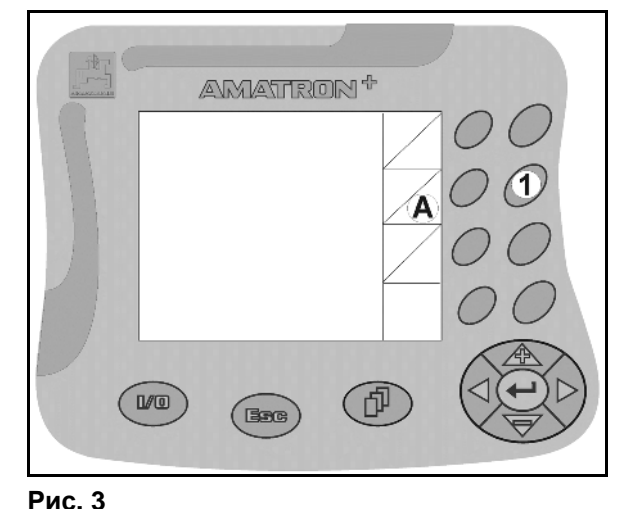

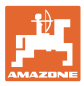

**Ввод:**

**Ввод:**

• Ввод диагностики • Вывод диагностики • Смоделированная скорость

> • Выбор базовых данных ο Выбрать тип машины ο Выбрать систему

ο Выбрать систему регулировки нормы

высева ο Дозирование

тора ο Датчик уровня ο Датчик валика высевающего аппарат

технологической колеи

• Название • Заметка • Выбор (кг/га или К/м2) • Сорт семян • Начать

задание/продолжить • Дневные данные Удалить гектары Удалить часы

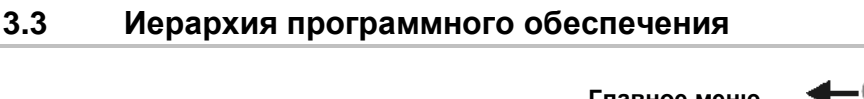

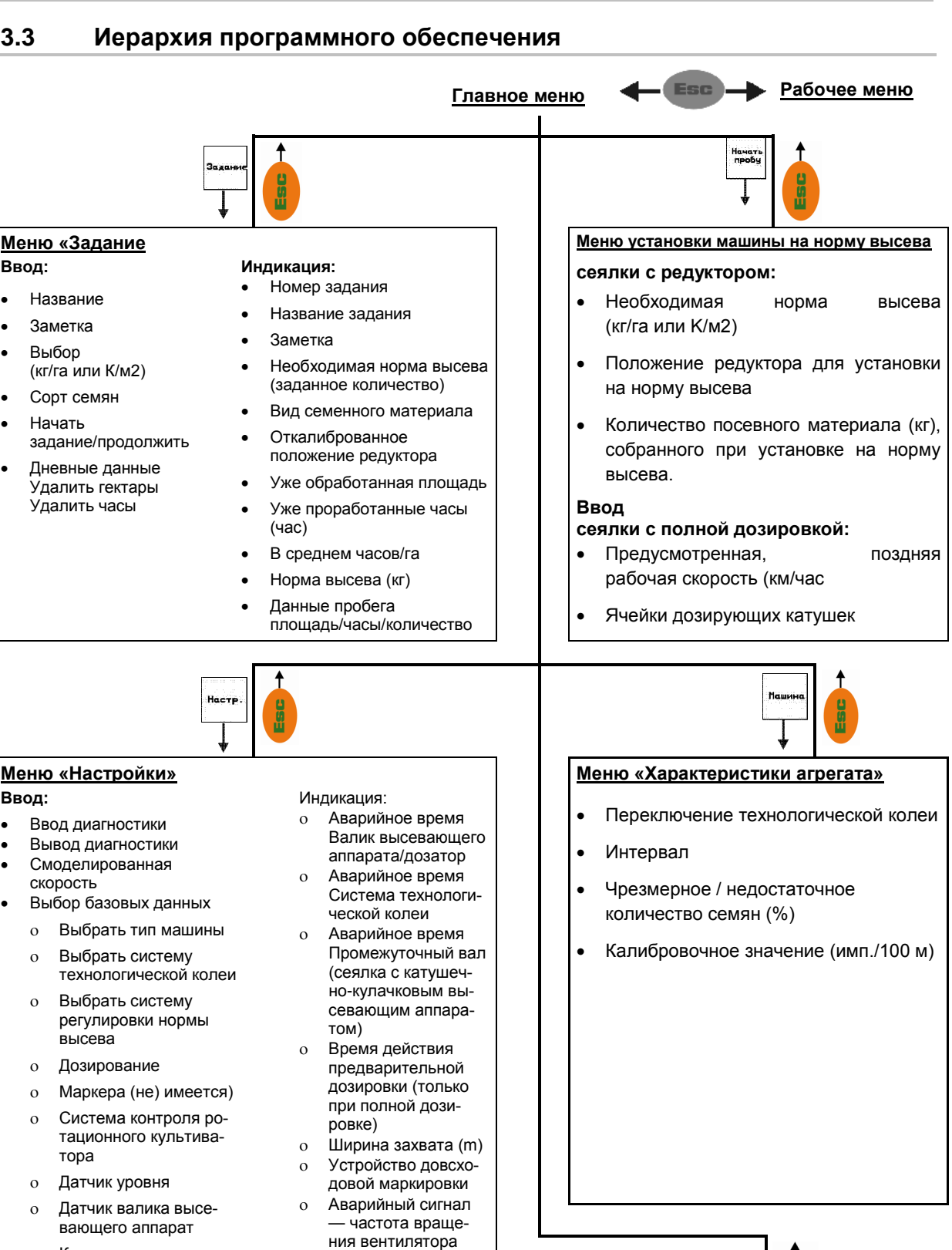

ο Контроль дозирующих колёс

ο Маркера (не) имеется) ο Система контроля ротационного культива-

> ο Подъём сошника ο Рабочая глубина роторного культиватора

> > **Удаление остатков**

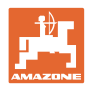

## **4 Ввод в эксплуатацию**

## **4.1 Главное меню**

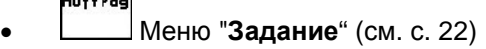

- ο Ввод данных нового заказа.
- ο Перед началом распределения активизировать задание.
- ο Определенные данные до 20 обработанных заказов сохраняются в памяти

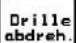

L.

- $\Box$  Меню установки сеялки на норму высева (см. с. 23)
	- ο Установку сеялки на норму высева выполняйте перед началом посевных работ.
- Maschi • Меню "**Параметры агрегата**"
	- (см. с. 13)
	- ο Ввод параметров агрегата или индивидуальных данных.

Setup

- Меню "**Настройки**" (см. с. 28)
	- ο Ввод базовых настроек

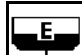

• Меню "Удаление остатков" только для электрического дозатора (см. стр. 27)

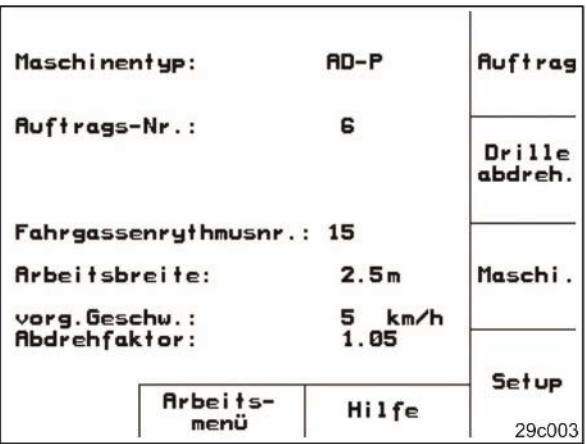

**Рис. 4** 

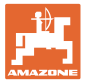

## **4.2 Ввод характеристик агрегата**

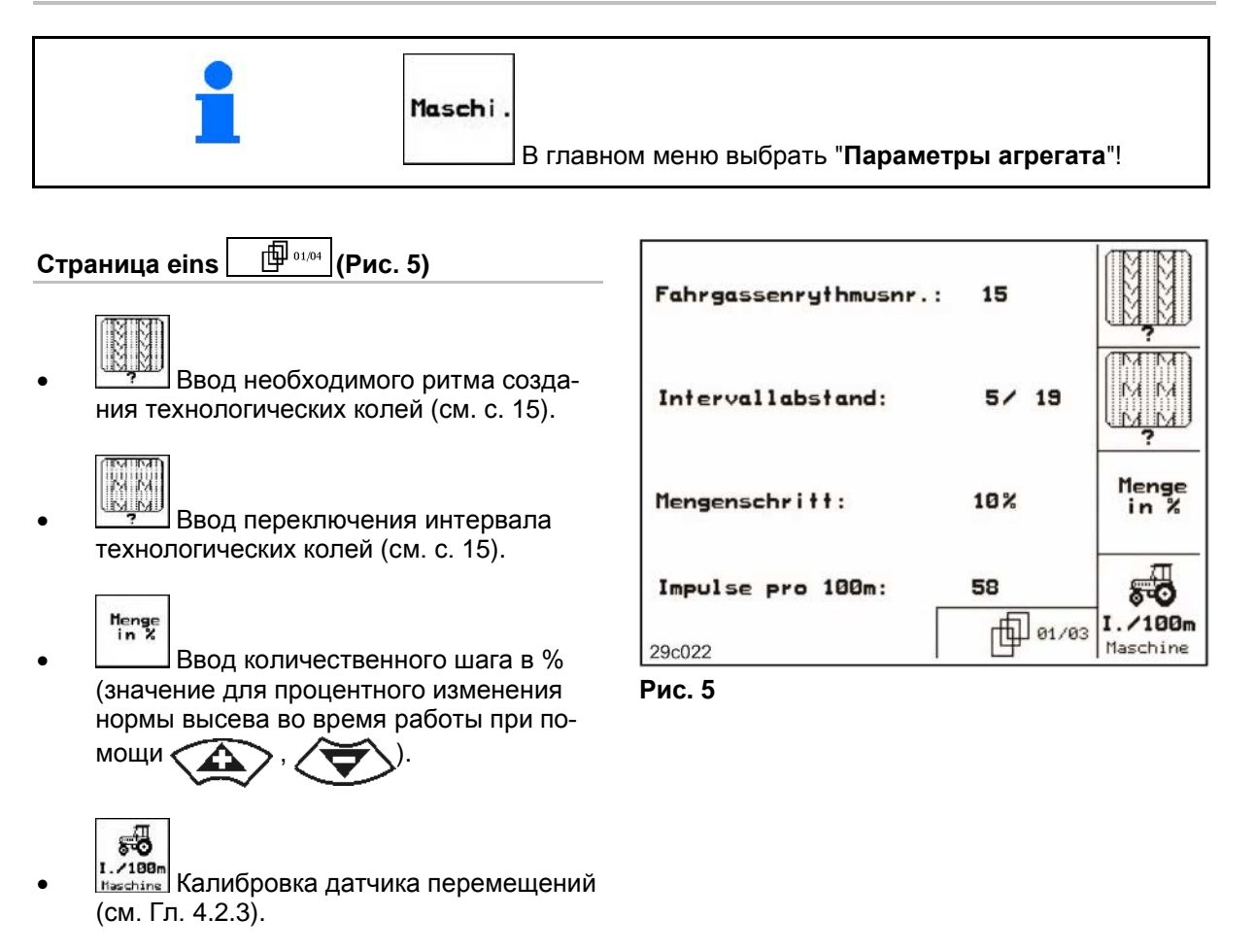

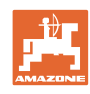

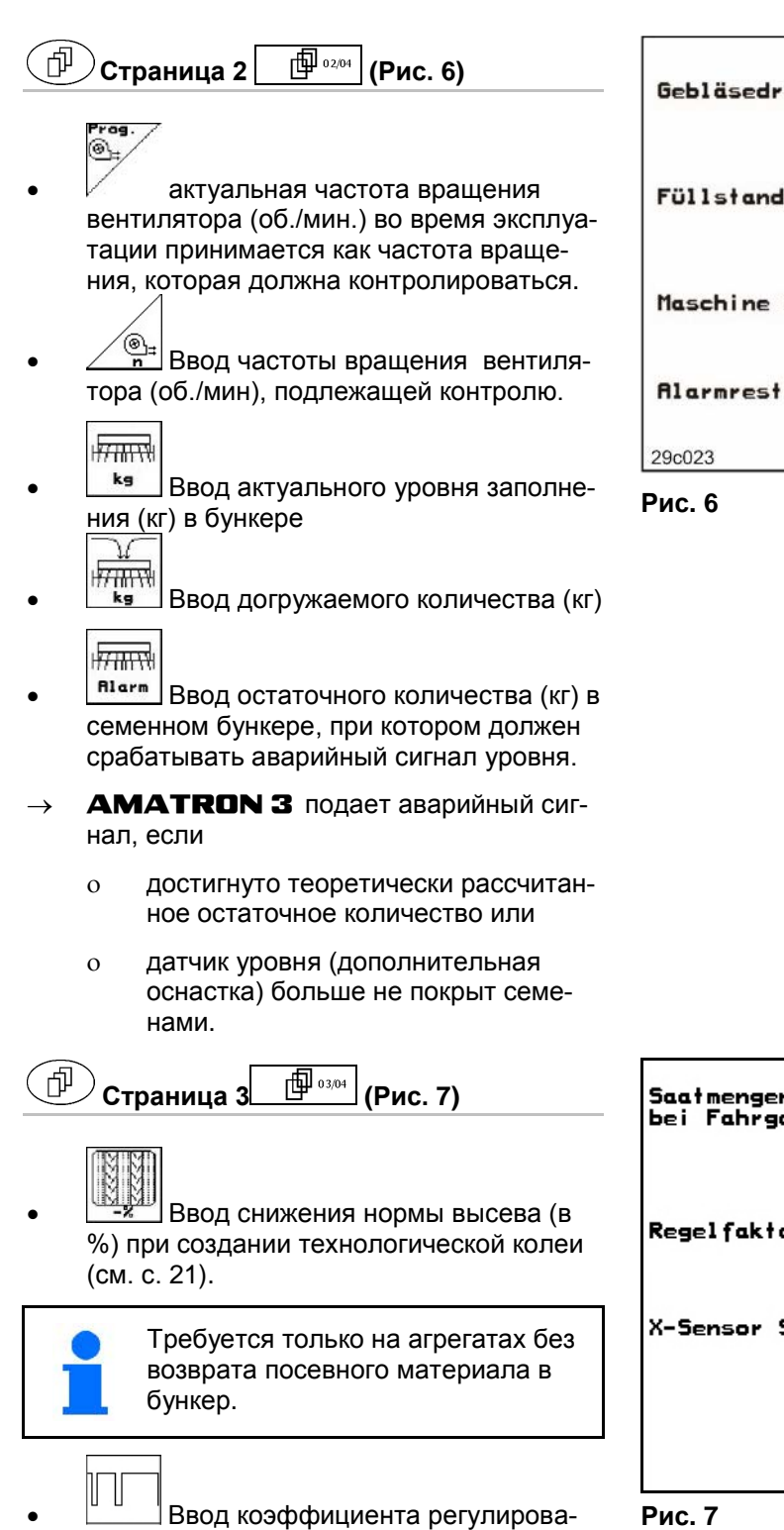

- ния для дозировочных моторов.
- $\rightarrow$  Стандартное значение: 1

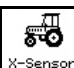

- Наличие датчика перемещения на тракторе (да/нет).
- → Импульсы через сигнальный разъём трактора

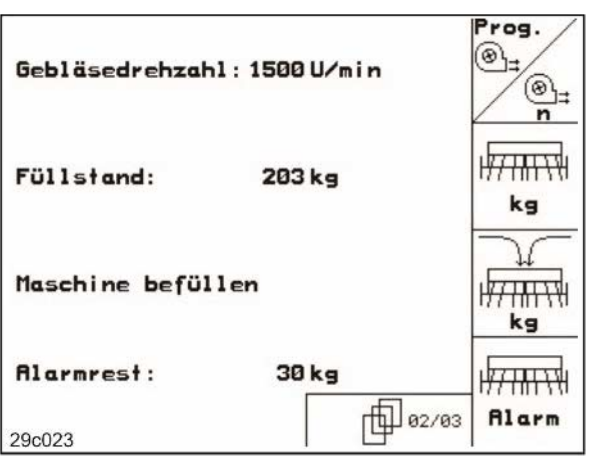

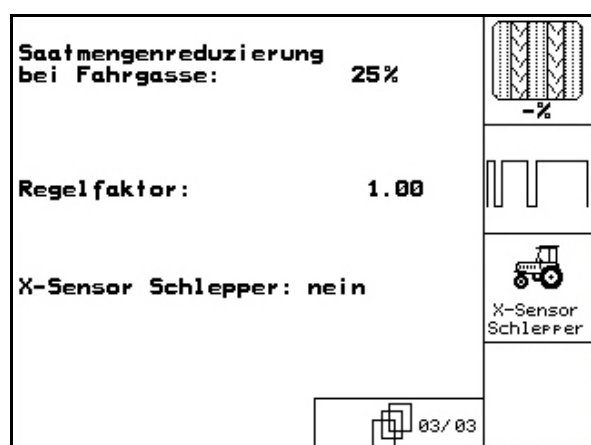

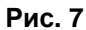

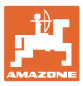

## **4.2.1 Fahrgassenrhythmus (Параметры агрегата )**

Номера ритма создания технологической колеи берутся из следующей таблицы.

#### **Одинарный ритм создания технологических колей**

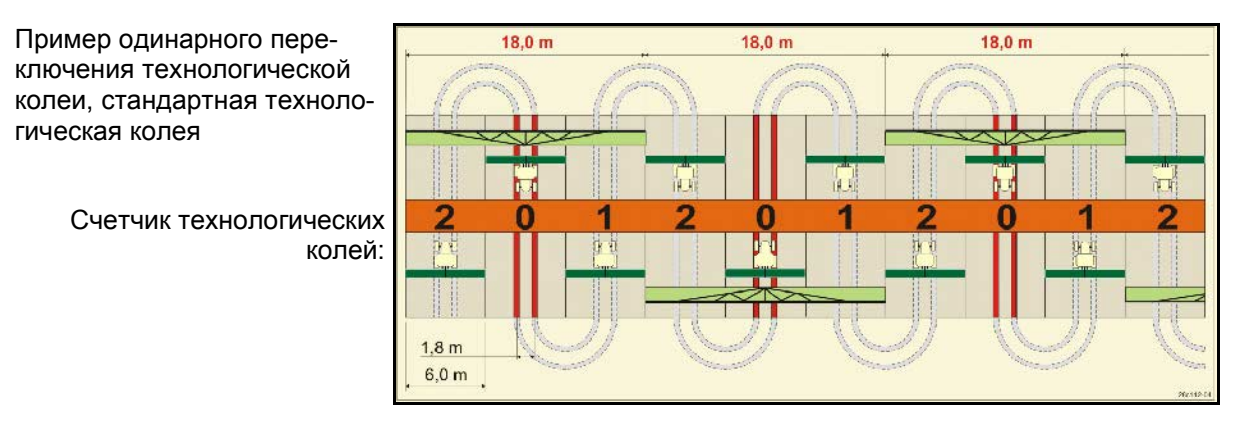

**Рис. 8**

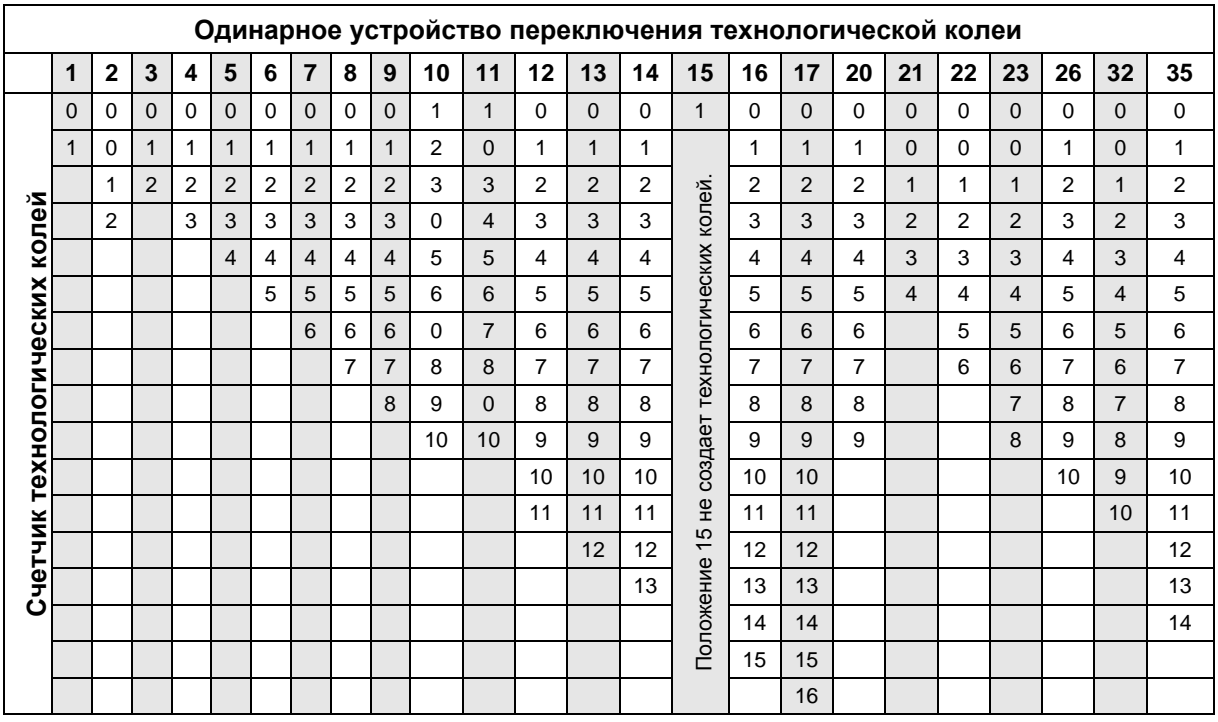

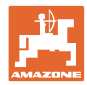

## **Двойное устройство переключения технологической колеи**

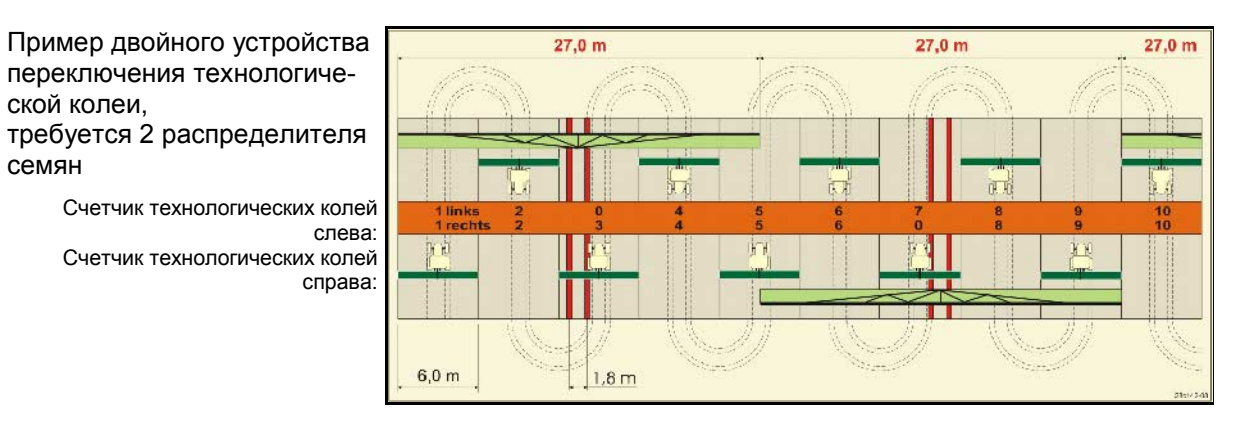

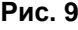

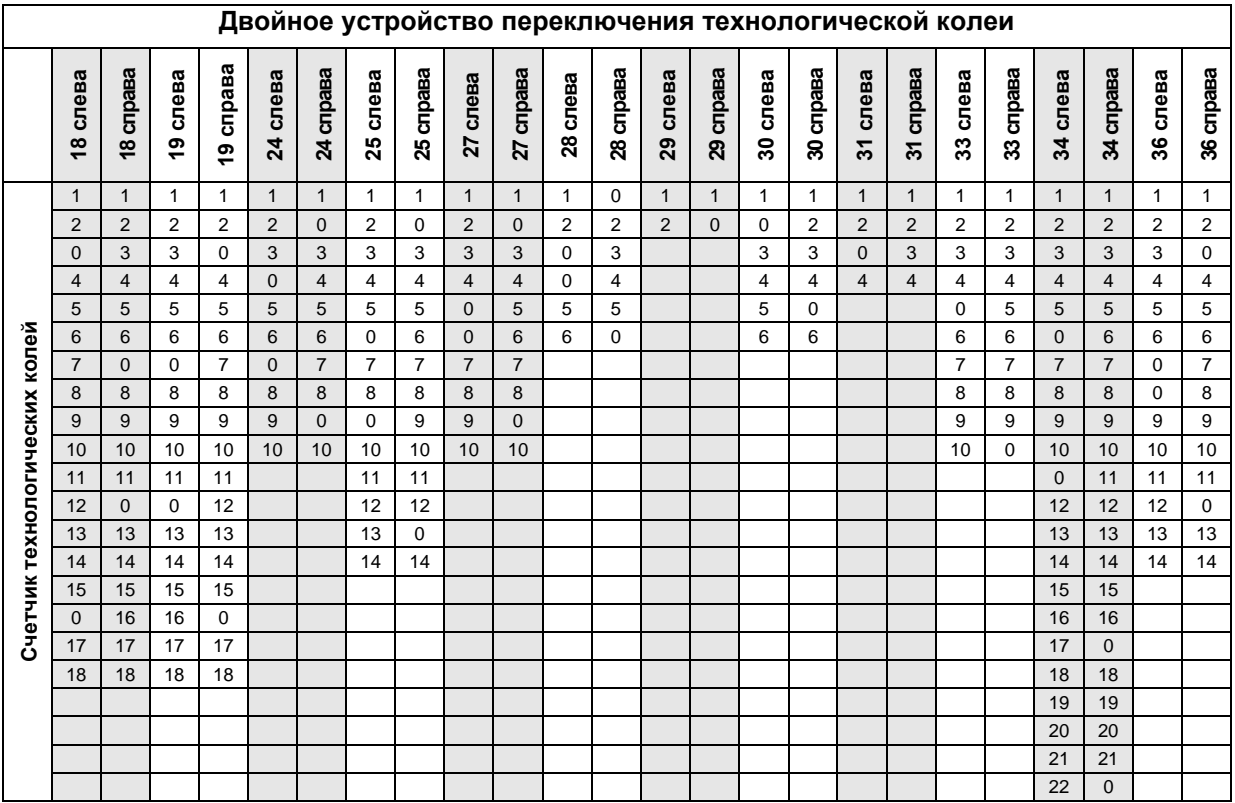

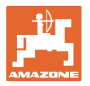

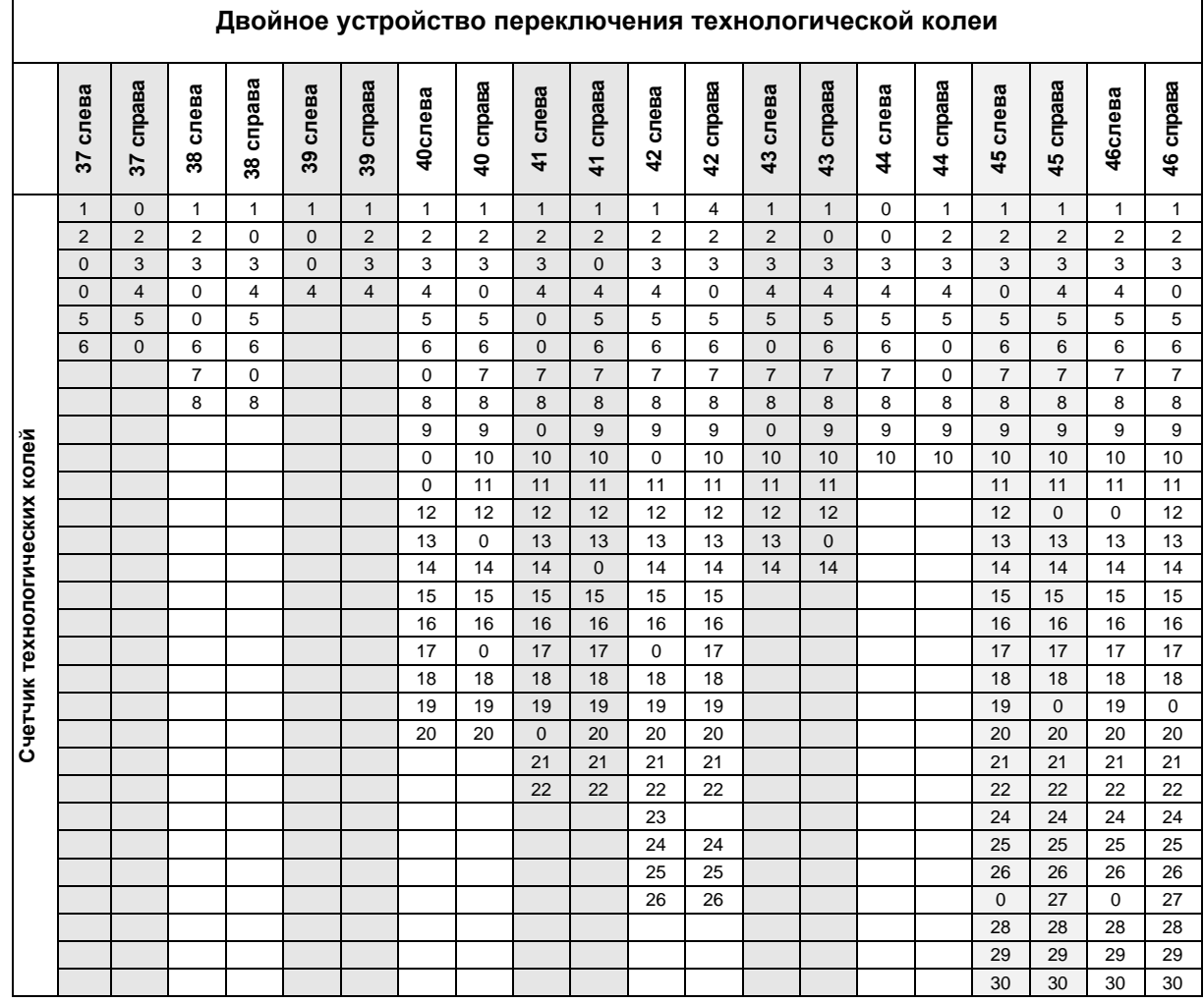

## **4.2.2 Ввод засеянного и незасеянного участка (м) переключения интервала технологических колей (Параметры агрегата )**

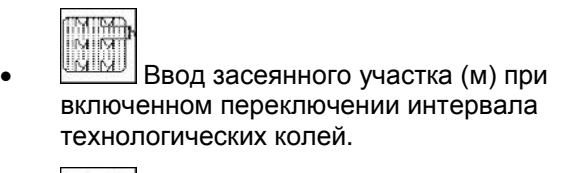

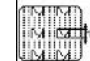

• Ввод незасеянного участка (м) при включенном переключении интервала технологических колей.

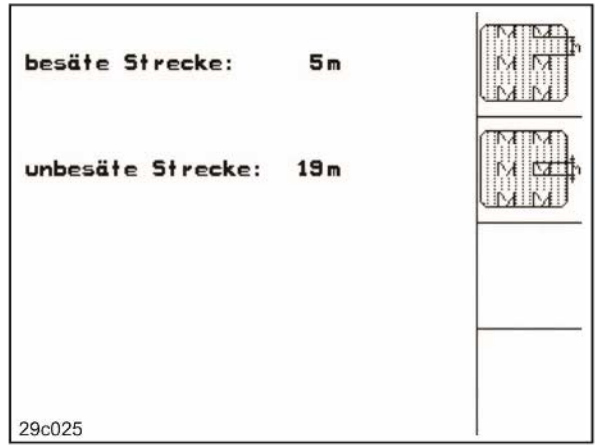

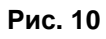

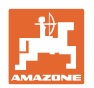

## **4.2.3** Калибровка датчика перемещений (Параметры агрегата  $\vert \quad \oplus^{i} \cup \emptyset$

Для настройки нормы высева и для регистрации обработанной площади, а также определения скорости движения для

**AMATRON 3** требуются импульсы от приводного колеса сеялки на 100 м измерительном участке.

Значение имп./100м – это количество импульсов, которые получает **AMATRON 3** во время измерительного прохода от приводного колеса сеялки.

Пробуксовка приводного колеса сеялки может изменяться на разном грунте (например, на тяжелом и мягком грунте), при чем меняется также значение имп./100м.

Значение имп./100м определяется:

- перед первой эксплуатацией
- на различных почвах (пробуксовка колеса)
- при отклонении между нормой высева, полученной при установке сеялки на норму высева и фактической нормой высеянной на поле
- при отклонении между отображенной и фактически обработанной площадью.

Определенное значение имп./100м может вноситься в таблице (Рис. 11) для ручного ввода при дальнейшей работе на том же поле.

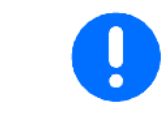

Калибровочное значение "Имп./100м" не должно быть меньше чем "250", иначе **AMATRON 3** не будет работать в соответствии с предписаниями.

Для ввода имп./100м предусмотрены 2 возможности:

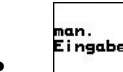

 $\mathbb{E}$ <sub>1 ngabe</sub> 3начение известно (смотрите Рис.  $\overline{11}$ ) и вводится на **АМАТRON 3** вручную.

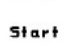

• Значение не известно и определяется путем прохождения 100 м измерительного участка.

| Wert für Impulse/100m eingeben<br>oder automtisch kalibrieren. | man.<br>Eingabe |
|----------------------------------------------------------------|-----------------|
|                                                                | <b>Start</b>    |
| aktuell:<br>258 Imp/100m                                       |                 |
| 29c026                                                         |                 |

**Рис. 11**

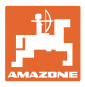

Определение калибровочного значения посредством прохождения измерительного участка:

- 1. Отмерьте на поле участок точно в 100 м.
- 2. Отметьте начальную и конечную точки измерительного участка (Рис. 7).

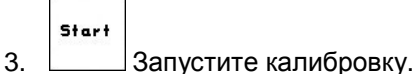

 4. Проедьте измерительный участок точно от начальной до конечной точки.

 в начале движения счетчик перейдет на «0».

- → При этом на дисплее будут непрерывно отображаться определяемые импульсы.
- 5. Через 100 м остановитесь.
- **→ На дисплее теперь появится число опре**деленных импульсов.
- 6. Принять значение имп./100м.

и

 $\left(\frac{1}{2}\right)$ Отменить значение имп./100м.

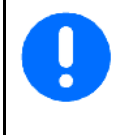

При движении по полю с полным приводом при калибровке датчика перемещения нужно также подключить полный привод.

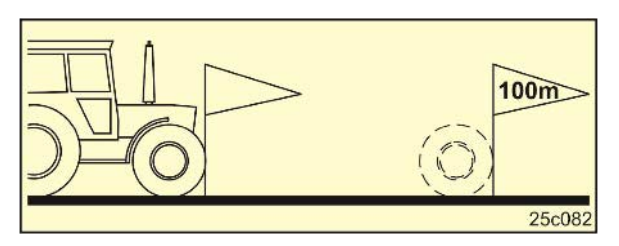

**Рис. 12**

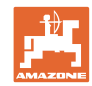

## **Ввод в эксплуатацию**

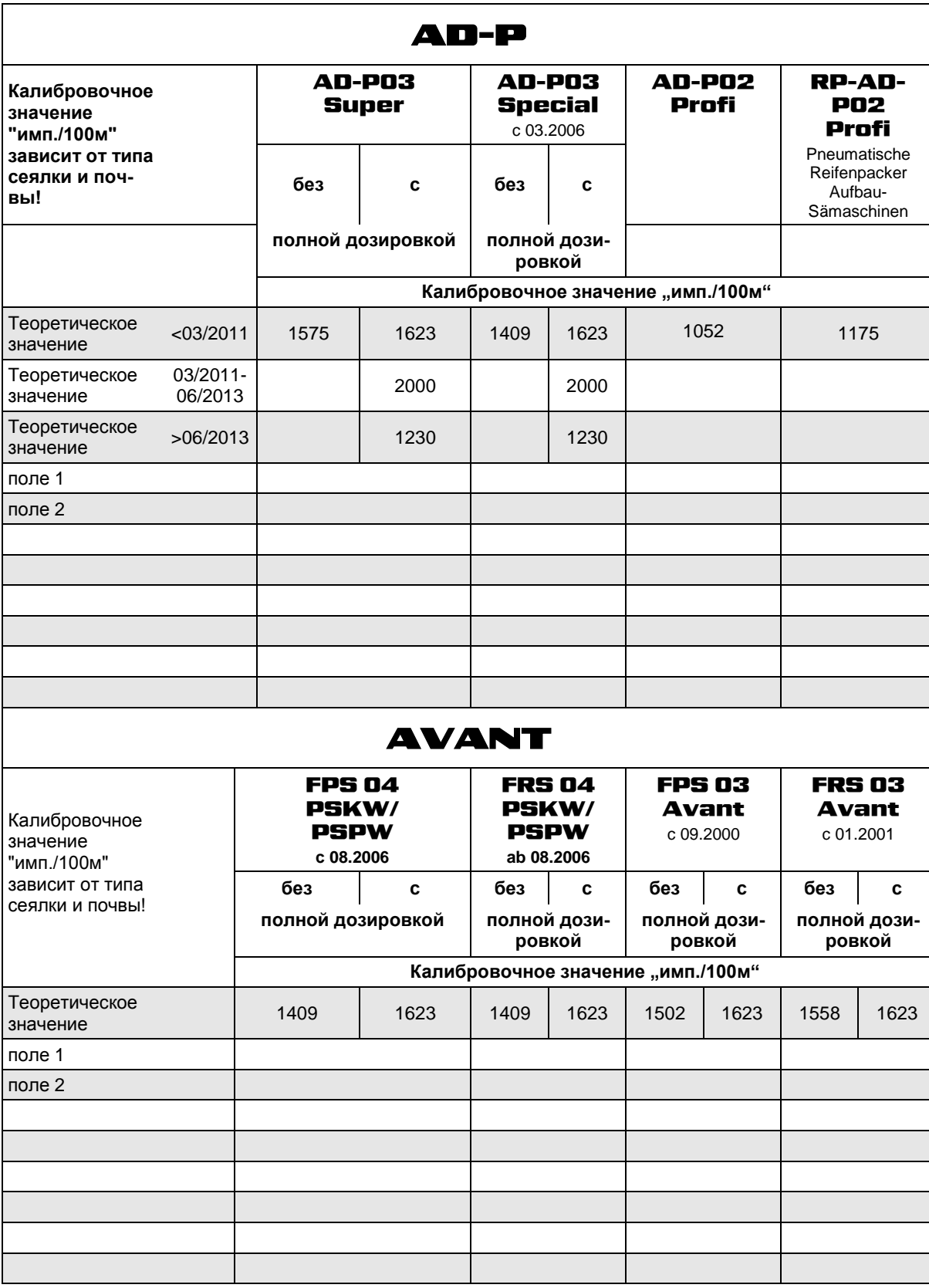

**Рис. 13**

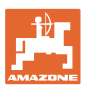

## **4.2.4 Рекомендуемое процентуальное снижение нормы высева при создании технологических колей**

Номера берутся процентуальное снижение нормы высева при создании технологических колей из следующей таблицы.

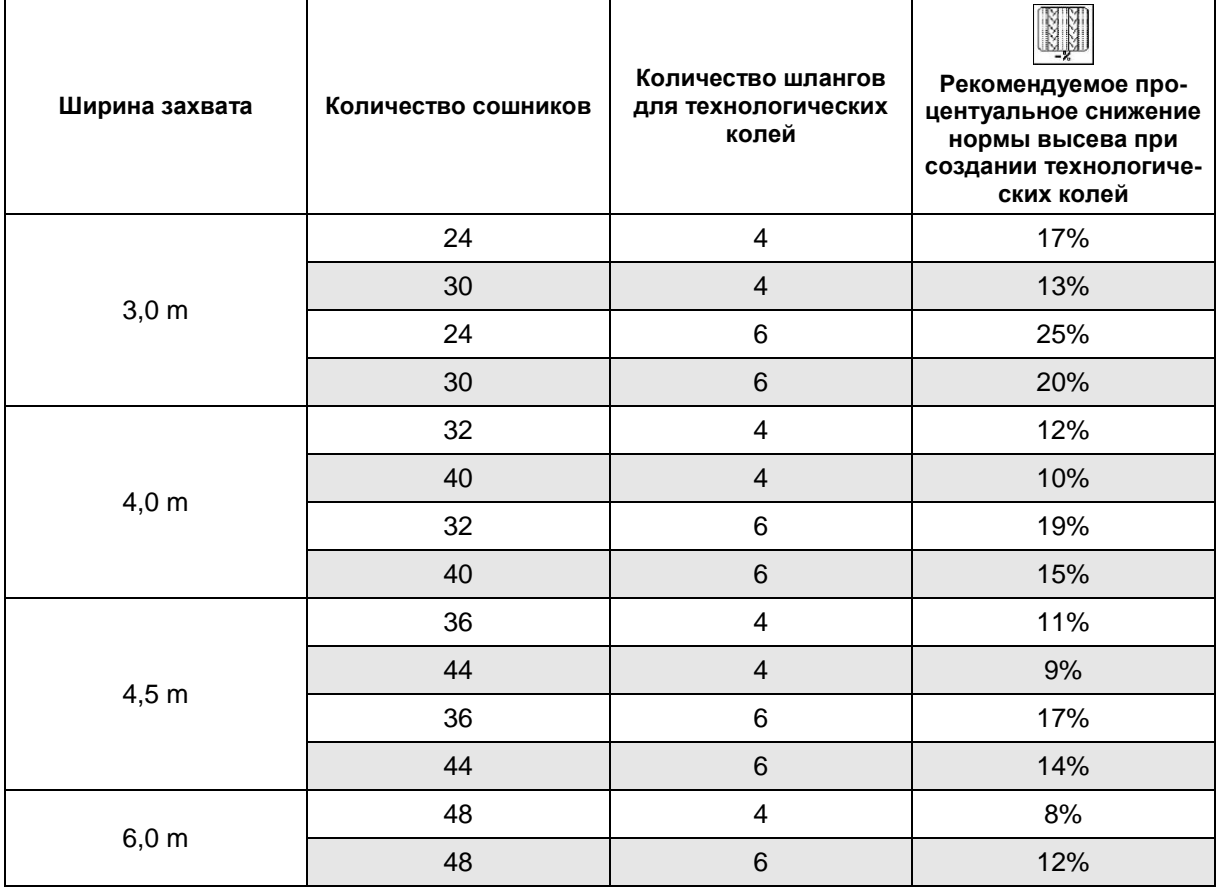

## **Рис. 14**

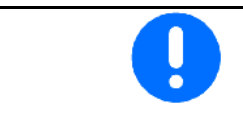

Для агрегатов с устройством возврата посевного материала: настроить изменение нормы высева 0 %.

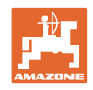

## **4.3 Создание задания**

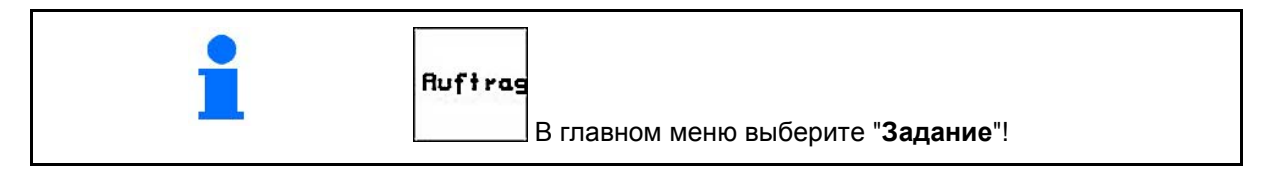

После вызова меню "Задание" на дисплее появляется запущенное (последнее из обработанных) заданий.

Сохранить можно максимально 20 заданий (№ задания 1–20).

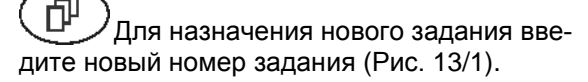

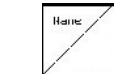

- Ввести имя
- $\frac{V_{\text{Hottiz}}}{V_{\text{Hottiz}}}$  Ввести примечание
- Удаляются все данные для этого задания
- Начать задание, чтобы отсортировать накопленные данные в этом задании.
- $k$ s/h • Ввести заданное количество.
- $\sqrt{\frac{2567 \text{te}}{n}}$ Ввести сорт семян, массу 1000 зерен и индикацию количества.
- 
- таяєв- |<br>«daten»<br><sup>1 бѕсһєп</sup> Удалить ежедневно обновляемые данные
	- ο Обработанная площадь (га/день)
	- ο Высеянное количество семян (количество/день)
	- ο Рабочее время (часов/день)

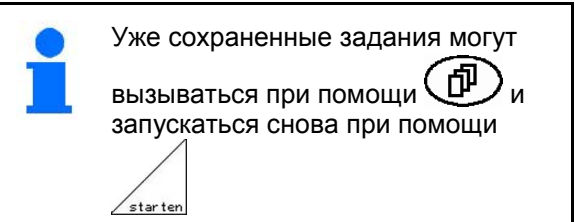

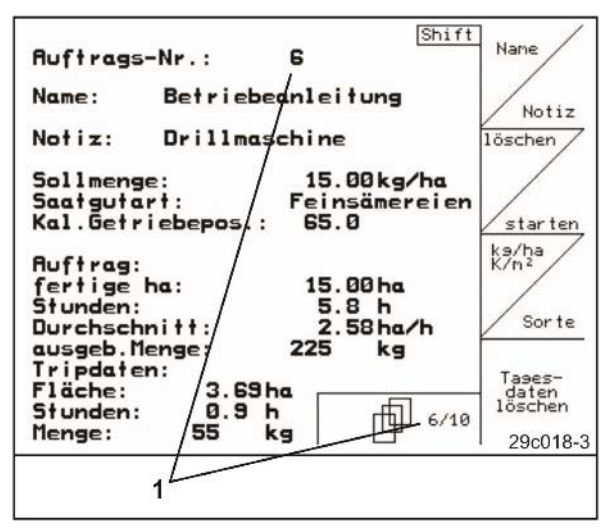

**Рис. 15**

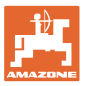

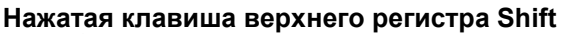

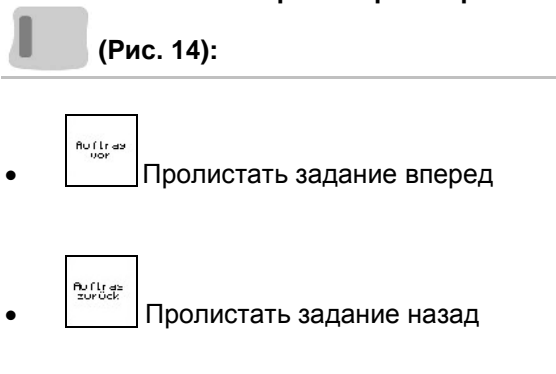

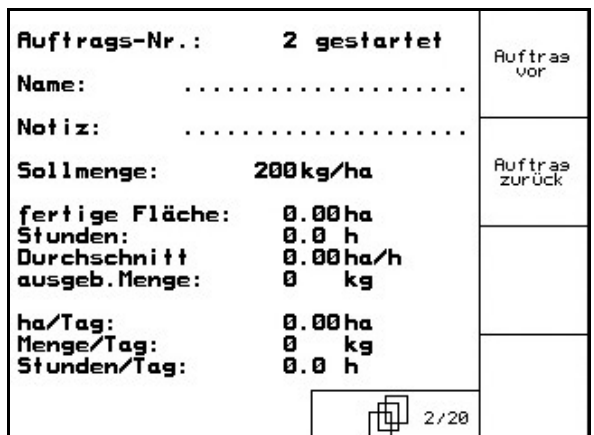

**Рис. 16**

## **4.3.1 Внешнее задание**

При помощи карманного компьютера (PDA) может передаваться и начинаться внешнее задание на AMATRON 3.

Это задание всегда получает номер задания 21.

Передача данных производится при помощи последовательного порта.

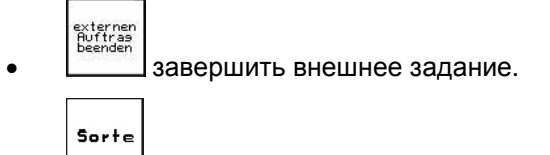

• Ввести сорт семян.

kg/ha  $\overline{R_{m2}}$  Ввести заданное количество

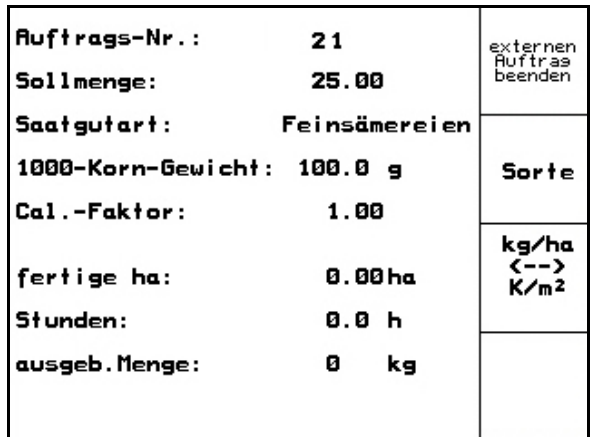

**Рис. 17**

## **4.4 Установка сеялки на норму высева**

При помощи установки сеялки на норму высева проверяется, будет ли высеваться при более позднем посеве необходимая норма высева.

Установку сеялки на норму высева необходимо проводить:

- При смене сорта семян.
- При одинаковом сорте семян, но при различной величине семян, геометрической форме, удельном весе и различном протравливании.
- При переходе со стандартной высевающей катушки на мелкосемянную и наоборот.
- При отклонениях между установкой сеялки на норму высева и фактической нормой высева.

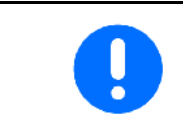

Для определения нормы высева см. также руководство по эксплуатации сеялки.

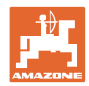

## **4.4.1 Установка на норму высева сеялок с дистанционной регулировкой нормы высева**

- 1. Заполните в семенной бункер достаточное количество посевного материала.
- 2. Улавливающие емкости, как описано в инструкции по эксплуатации сеялки, установите под дозирующим(и) устройством (устройствами) и откройте клапан(ы) загрузочной воронки пневматического зернотранспортера.

```
kg/ha<br>K/n<sup>2</sup>
```
 3. Проверьте/введите необходимую норму высева..

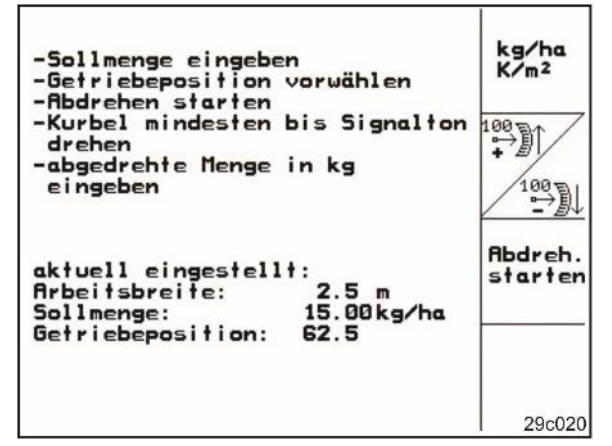

**Рис. 18**

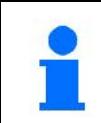

Это значение может вводиться также в меню заданий (см. с. 22).

- 4. Рычаг редуктора при помощи клавиш **1867** 
	- или <u>/ они</u> установите на
	- ο Положение редуктора 50: высев стандартными высевающими катушками
	- ο Положение редуктора 15: высев мелкосемянными высевающими катушками

Положение редуктора, которое отображается на AMATRON 3, должно совпадать с изображением на шкале. В противном случае редуктор необ-

ходимо калибровать в (см. с. 49)!

- 5. Закройте смотровые окошки дозаторов.
- 6. Колесо с почвозацепами, слева и справа, вращайте при помощи рукоятки для установки сеялки на норму высева столько, сколько предписывается в инструкции по эксплуатации сеялки, пока все камеры дозирующих катушек не заполнятся семенами и не будет равномерного потока посевного материала в улавливающую емкость. (как описано в инструкции по эксплуатации сеялки)
- 7. Емкости разгрузите.

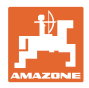

**Rbdreh** start

- 8. Нажмите | и следуйте указаниям, отображаемым на дисплее:
- 9. Приводное колесо проворачивайте при помощи кривошипной рукоятки, как описано в инструкции по эксплуатации сеялки, пока не раздастся звуковой сигнал. Дальнейшие обороты после звукового сигнала учитываются AMATRON 3 по его расчетам.
- 10. Для завершения установки сеялки на норму высева после звукового сигнала

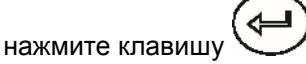

11. Попавшее в улавливающую емкость (емкости) количество семян необходимо взвесить (учитывая собственный вес емкости), а массу (кг) ввести в терминал.

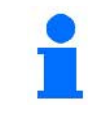

Применяемые весы должны быть точными. Неточности могут вызвать погрешности фактической нормы высева!

**AMATRON 3** рассчитывает и устанавливает необходимое положение редуктора на основании введенных данных после проведения установки сеялки на норму высева.

Для перепроверки правильной настройки повторите процесс установки сеялки на норму высева.

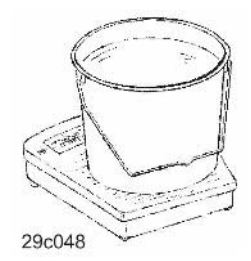

## **4.4.2 Установка на норму высева сеялок с электр. полной дозировкой**

- 1. Заполните в семенной бункер достаточное количество посевного материала.
- 2. Улавливающие емкости, как описано в инструкции по эксплуатации сеялки, установите под дозирующим(и) устройством (устройствами) и откройте клапан(ы) загрузочной воронки пневматического зернотранспортера..

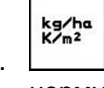

 3. Проверьте/введите необходимую норму высева.

> **Рис. 19** Это значение может вводиться также в меню заданий (см. с. 22).

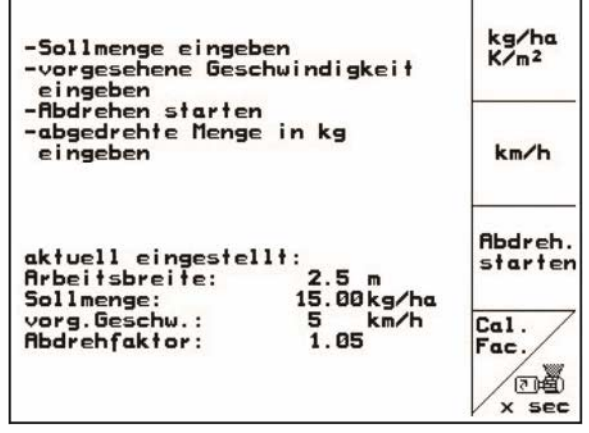

#### **Ввод в эксплуатацию**

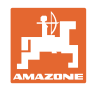

- $kn/h$  4. Введите предусмотренную дальнейшую рабочую скорость (км/час)..
	- Cal.<br>Fac.
- 5. Установите *Cal. Fac.* (установочный коэффициент) перед первой установкой сеялки на норму высева на 1.00 или опытное значение.
- **6.**  $\sqrt{\frac{36}{100}}$ Заполните ячейки дозирующих катушек. Время заполнения регулируется и соответствует продолжительности работы предварительного дозатора.
- 7. Проверьте, правильно ли установлен сорт посевного материала.
- 8. Закройте смотровые окошки дозаторов.
- 9. Разгрузите улавливающие емкости.

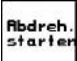

- 10. Нажмите Ши следуйте указаниям, отображаемым на дисплее:
- 11. Э нажмите после звукового сигнала для завершения процесса установки сеялки на норму высева
- 12. Попавшее в улавливающую емкость (емкости) количество семян необходимо взвесить (учитывая собственный вес емкости), а массу (кг) ввести в терминал.

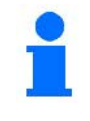

Применяемые весы должны быть точными. Неточности могут вызвать погрешности фактической нормы высева!

**AMATRON 3** рассчитывает и устанавливает необходимое положение редуктора на основании введенных данных после проведения установки сеялки на норму высева.

Для перепроверки правильной настройки повторите процесс установки сеялки на норму высева.

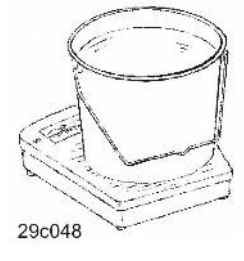

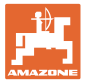

## **4.5 Удаление остатков с электрическим дозатором**

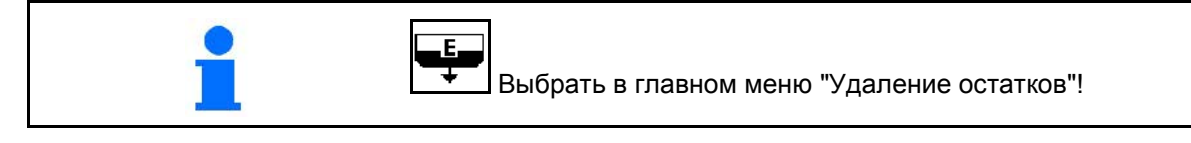

- 1. Остановить агрегат.
- 2. Выключите вентилятор.
- 3. При раздельном бункере: выбрать бункер.
- передняя половина бункера.
- задняя половина бункера.
- 4. Зафиксируйте трактор и агрегат от самопроизвольного откатывания.
- 5. Открыть заслонку инжектора.
- 6. Закрепить сборный мешок или поддон под отверстием бункера.

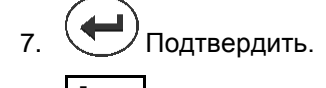

- 8. Начните опорожнение, удерживая кнопку нажатой вплоть до завершения процесса или заполнения емкости.
- → Процедура опорожнения отображается на терминале.
- 9. После опорожнения закрыть заслонку инжектора.

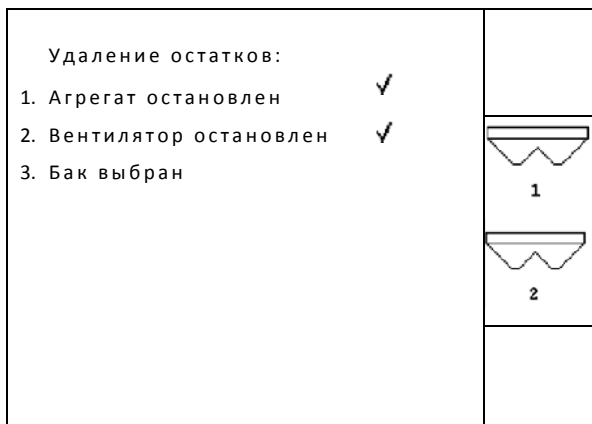

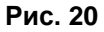

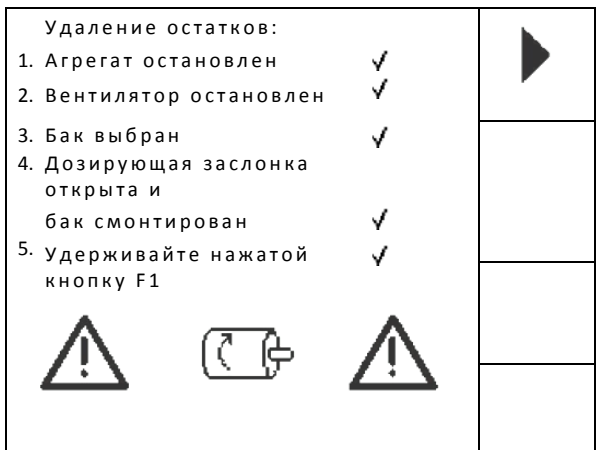

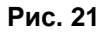

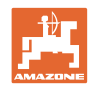

## **4.6 Сервисные настройки**

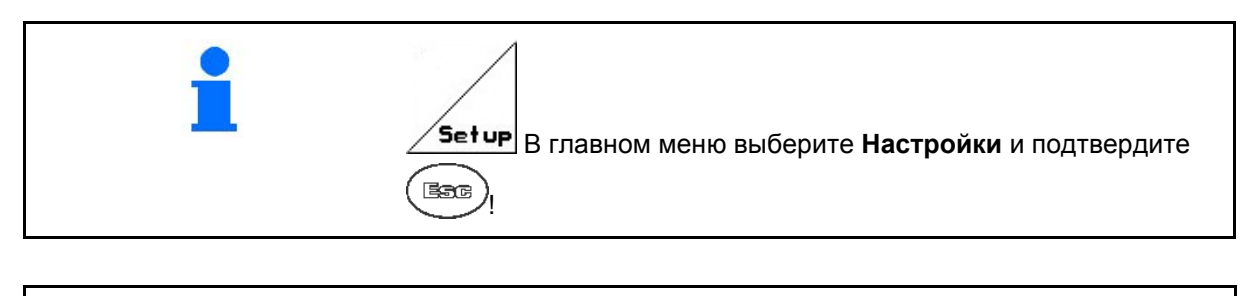

Установки в меню «Настройки» должны выполняться в мастерской и только квалифицированными специалистами!

**Страница 1 (Рис. 18)** 

- <u> $\leftarrow$  Ввод данных диагностики бортового</u> компьютера (только для сервисной службы).
- $\rightarrow \overline{\text{min}}$  , • Вывод данных диагностики бортового компьютера (только для сервисной службы).

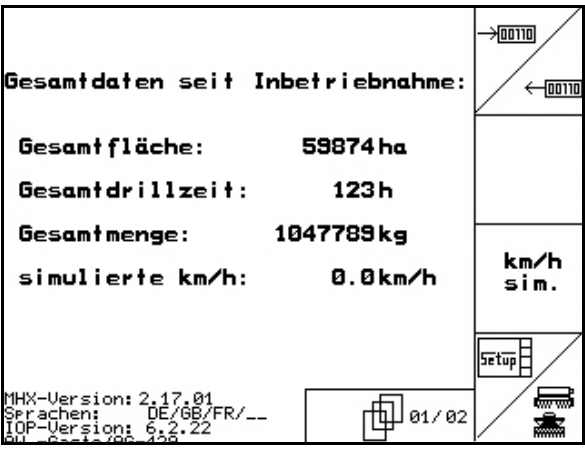

**Рис. 22**

- Ввод фиктивной скорости (возможно продолжение распределения, несмотря на неисправный датчик перемещений, см. с. 51).
- **<u>••</u>** Ввод основных параметров (см. с. 29).

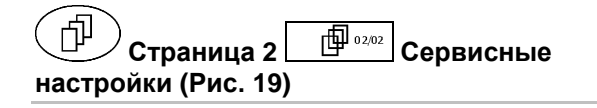

RESET

kn/h<br>sim.

laschinen-<br>rechner Cброс установок бортового компьютера. Все введенные или поступившие данные, например, задания, параметры агрегата, калибровочные значения и параметры настроек, будут потеряны.

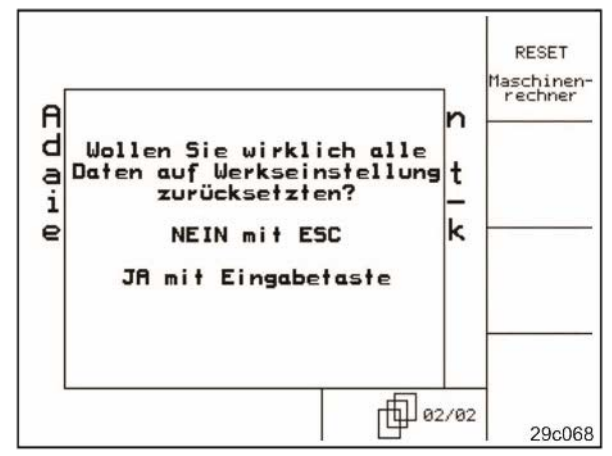

**Рис. 23**

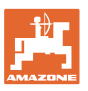

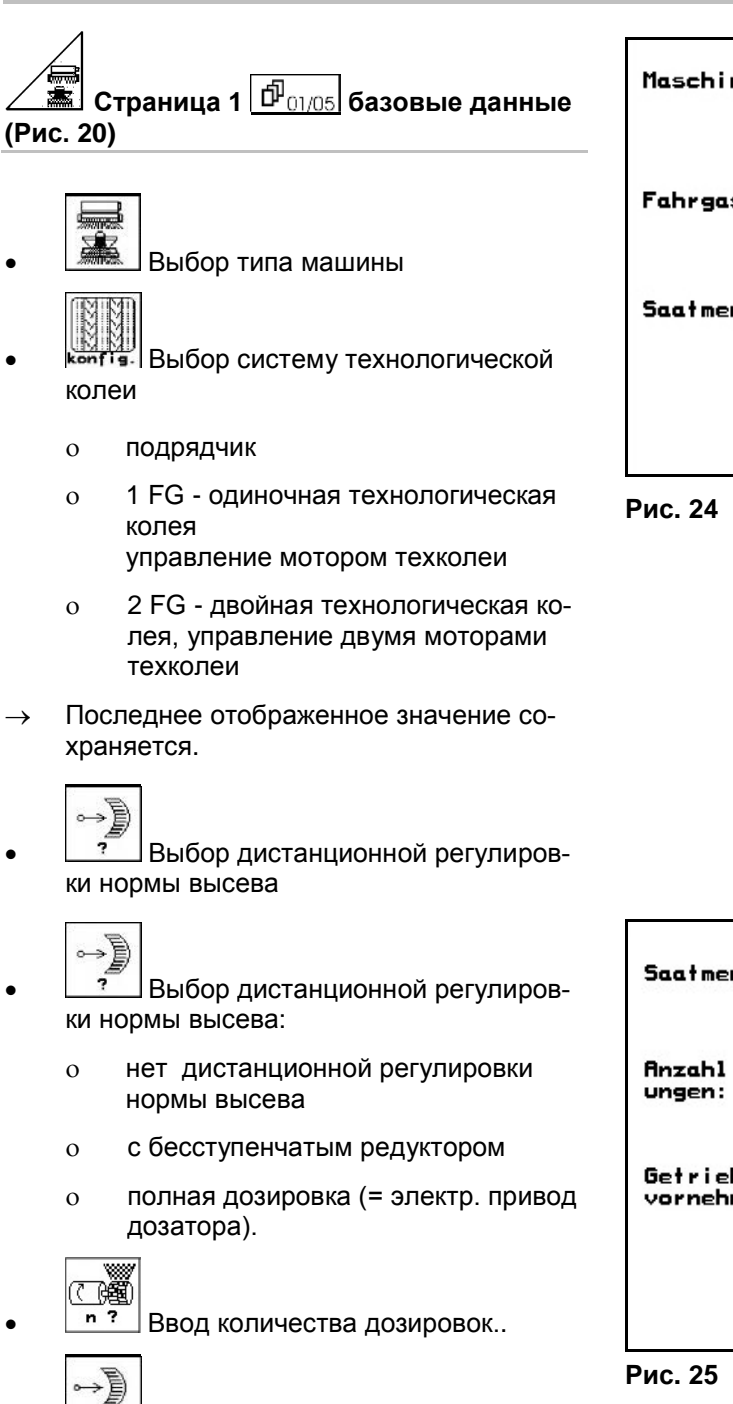

сл. Калибровка редуктора (см. с. 49)

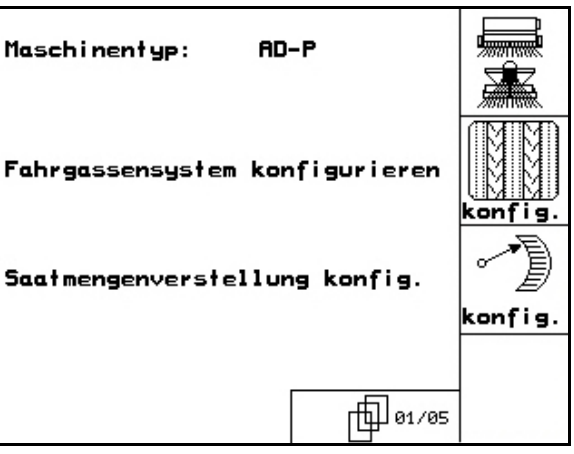

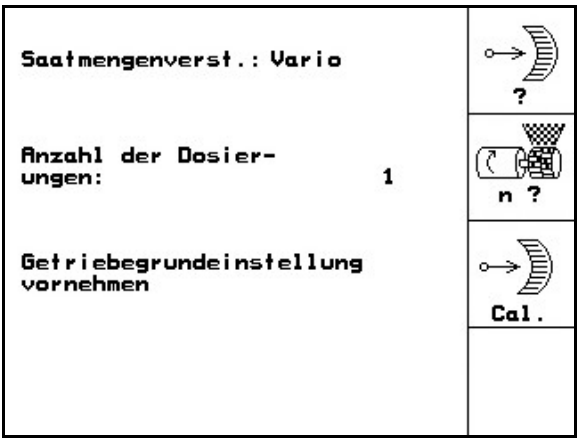

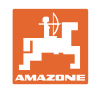

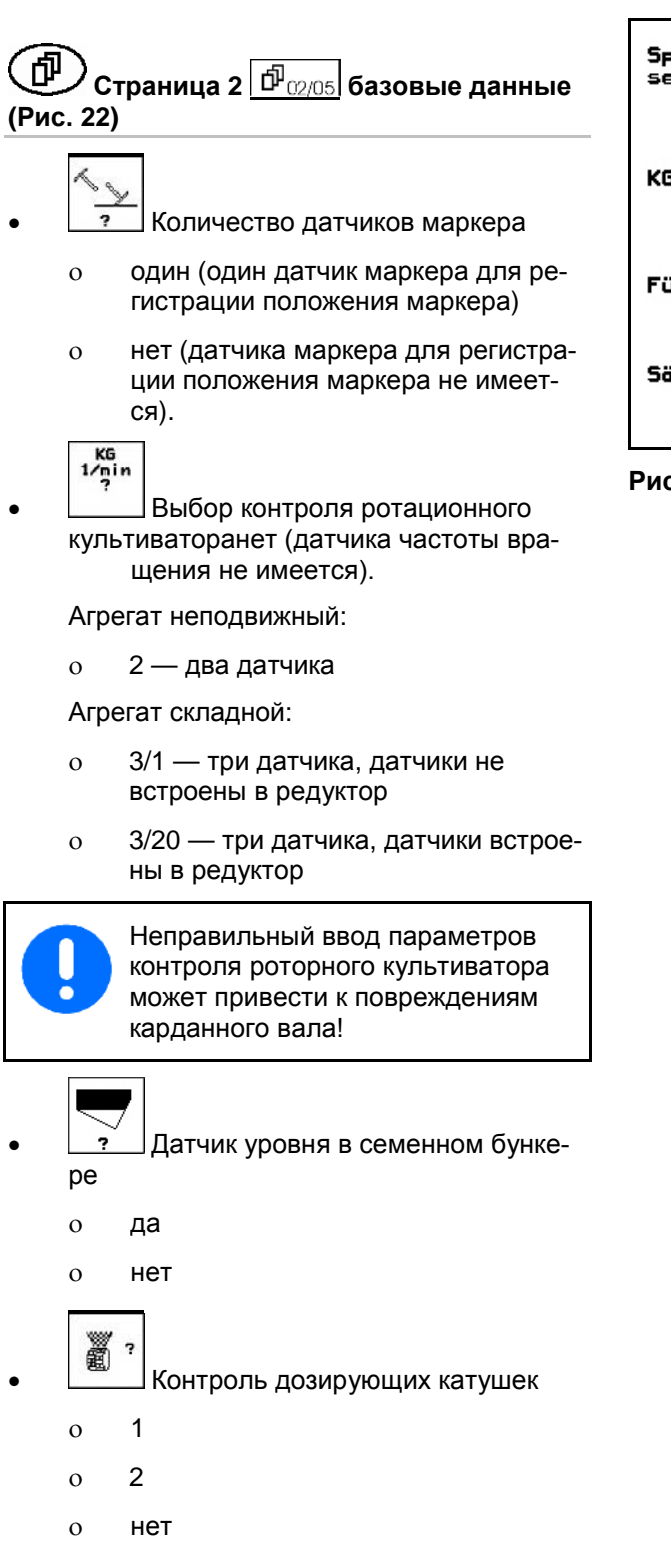

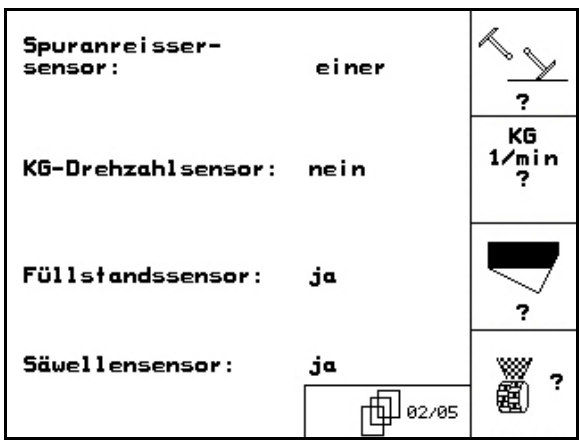

**Рис. 26**

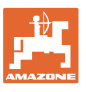

 $10s$ 

 $10s$ 

 $10s$ 

**而**J 03/05

顧

 $\ddot{\phantom{1}}$ **Alar** 

a۱

 $\circ$ 

0 ⊮

Lauf-<br>zeit

**Alarm** 

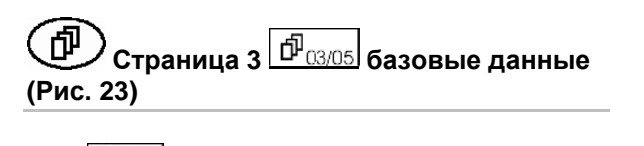

ã **BBO Ввод аварийного времени дози**рующих катушек

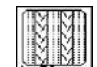

<u>||Я||Я||</u><br>| Ввод аварийного времени системы технологической колеи

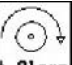

• Ввод аварийного времени системы технологической колеи

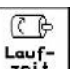

եաք-<br><u>¤eit |</u> Ввод времени действия (секунды) предварительного дозатора.

"0 **Страница 4 базовые данные (Рис. 24)**

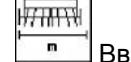

- Ввод ширины захвата (м)
- Выбор довсходовой маркировки:
	- ο нет
	- ο гидр. управление
	- ο элект. управление

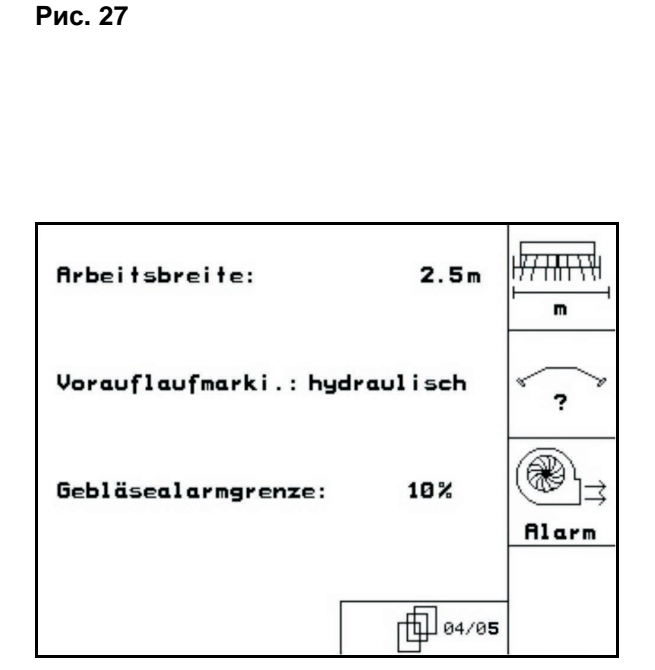

Alarmzeit Säwelle:

**Alarmzeit Fahrgasse: 10s** 

**Alarmzeit Stillstand** der Vorgelegewelle<br>bei Fahrgasse:

Laufzeit des<br>Vordosierers:

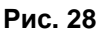

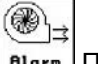

**Влагт** Последнее отображенное значение сохраняется.

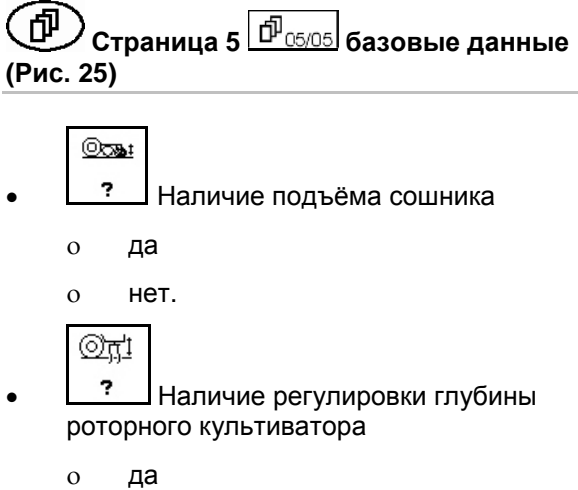

ο нет.

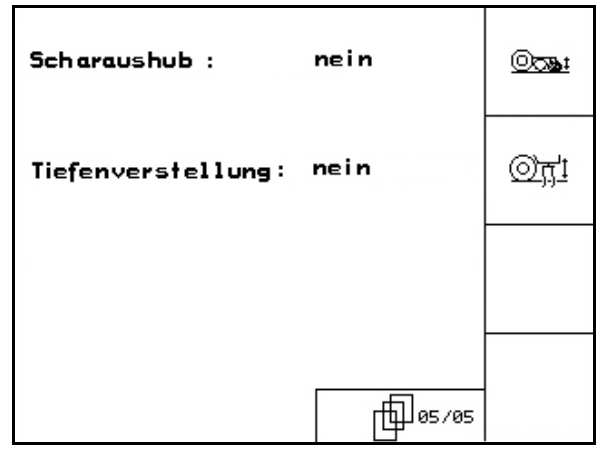

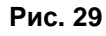

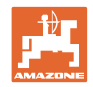

## **4.7 Геометрические данные для меню устройств**

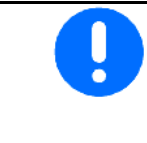

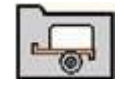

Для использования GPS Switch необходимо в меню устройств AMATRON 3 максимально точно ввести/определить геометрические данные X1 (и X2).

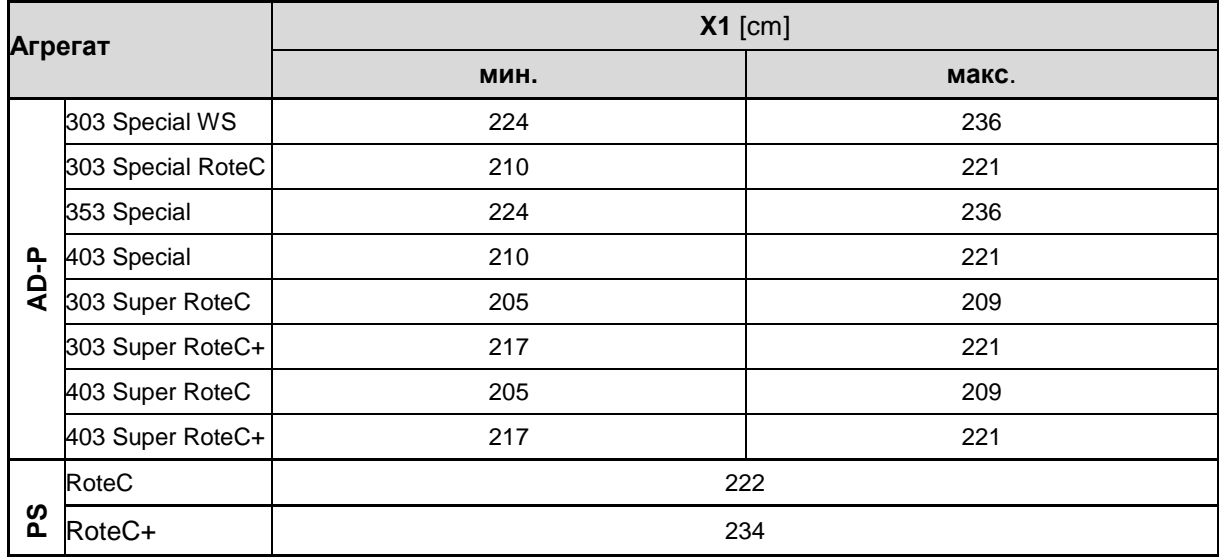

## **4.8 Настройки GPS Switch**

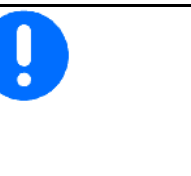

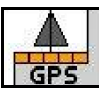

Для использования GPS Switch необходимо ввести в GPSнастройках AMATRON 3 время предварительного просмотра.

- Просмотр для вкл. [мс]
- Просмотр для выкл. [мс]

## **Рекомендуемое время предварительного просмотра для посевной техники**

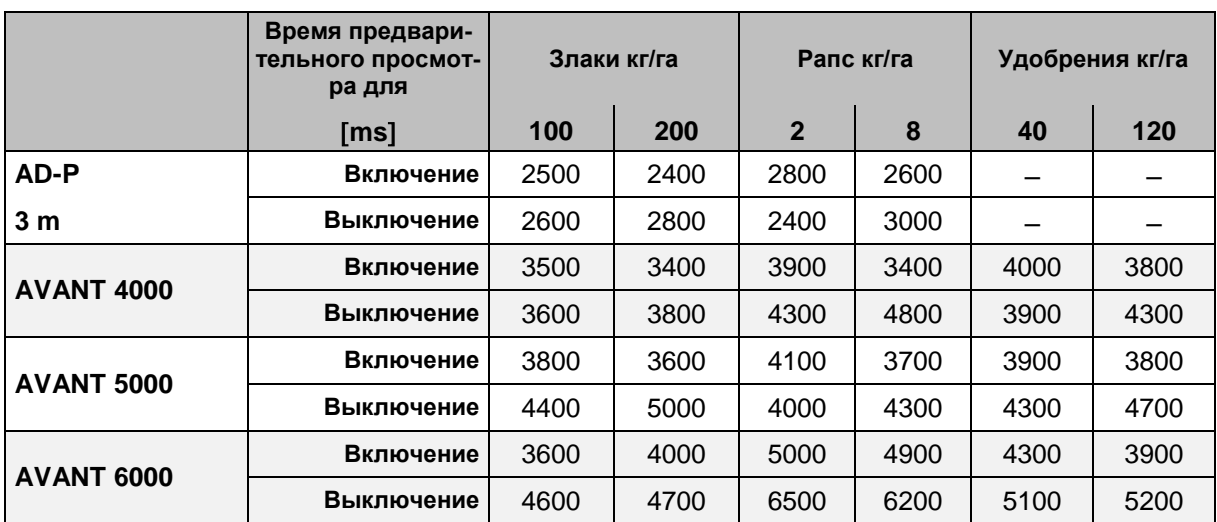

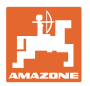

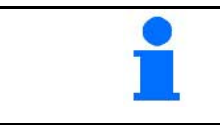

Указанные значения имеют рекомендательный характер, в любом случае необходима проверка.

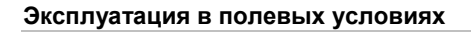

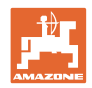

## **5 Эксплуатация в полевых условиях**

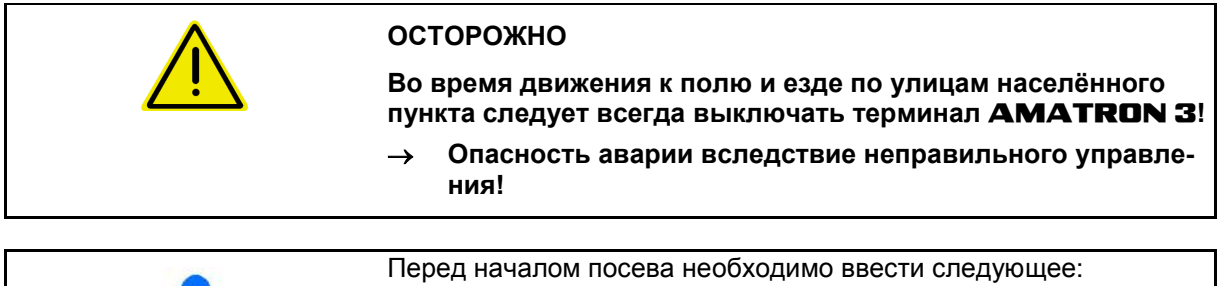

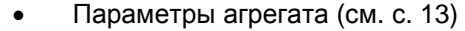

- Данные задания (см. с. 22)
- Данные определения нормы высева (см. с. 23).

## **5.1 Настройка заданных значений**

**Норма высева может изменяться во время работы нажатием кнопки**

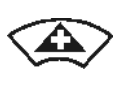

При каждом нажатии кнопки норма высева увеличивается на шаг нормы (с. 19) с обеих сторон (например: +10 %).

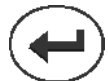

Возврат нормы высева с обеих сторон на 100 %.

При каждом нажатии кнопки норма высева уменьшается на шаг нормы (с. 19) с обеих сторон (например: -10 %).

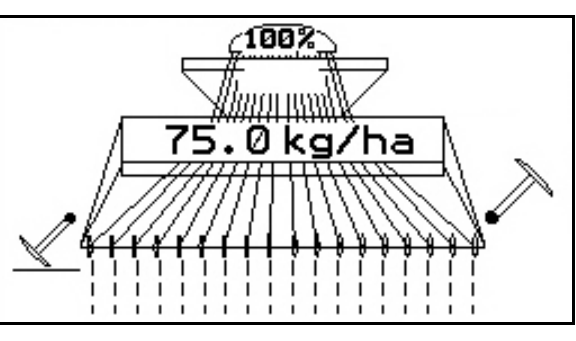

**Рис. 30**

Изменённое заданное значение отображается в рабочем меню в кг/га и процентах (Рис. 26).

## **5.2 Выбор функций системы гидравлики**

- 1. Выберите функцию системы гидравлики с помощью функциональной кнопки.
- 2. Активизируйте блок управления трактора.
- → Происходит выполнение выбранной функции гидравлики.

Функции системы гидравлики (Рис. 27/1) отображаются в рабочем меню.

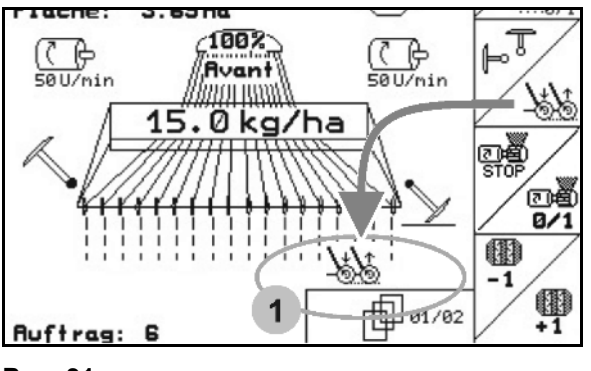

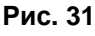

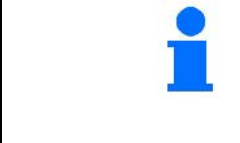

Опции — это то, что

- отключено в меню «Настройки»;
- не относится к оснащению агрегата (опции);

не отображается в рабочем меню (для которых не заданы функциональные поля).

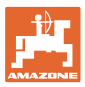

## **5.3 Индикация рабочего меню**

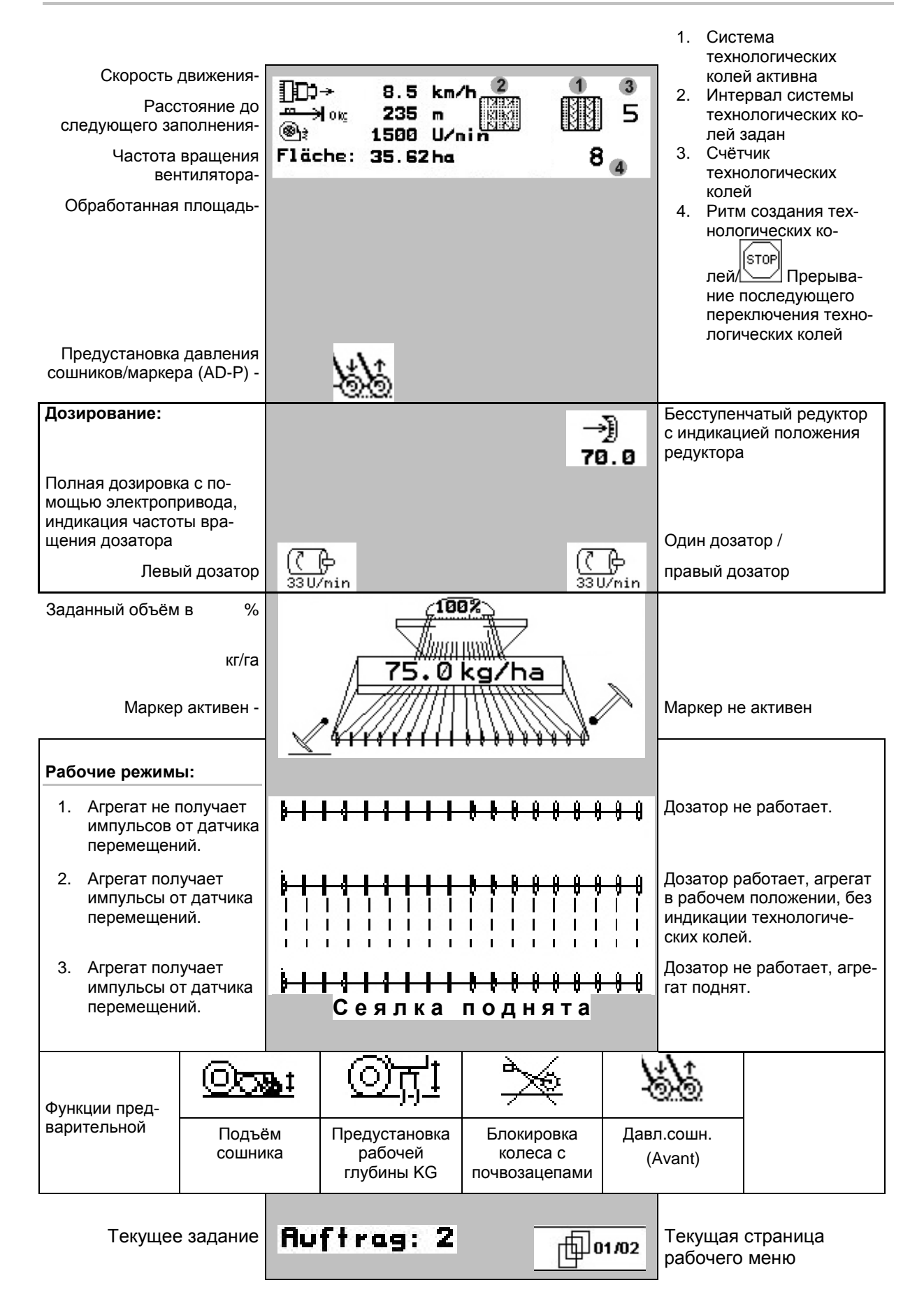

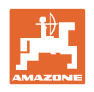

## **5.4 Функции в рабочем меню^**

## **5.4.1 Устройство переключения техколей**

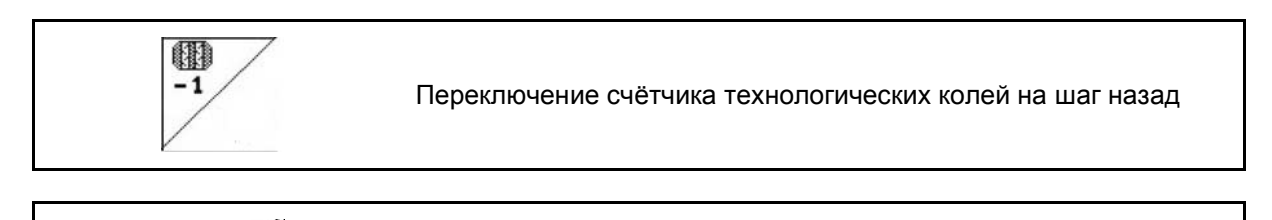

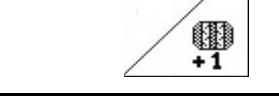

Переключение счётчика технологических колей на шаг вперёд

Счётчик технологических колей включается при поднятии агрегата.

Рис. 28/...

- (1) Индикация включения системы технологической колеи
- (2) Индикация текущего числа колей
- (3) Индикация временной деактивизации счётчика технологических колей
- (4) Индикация включения интервалов устройства переключения техколей

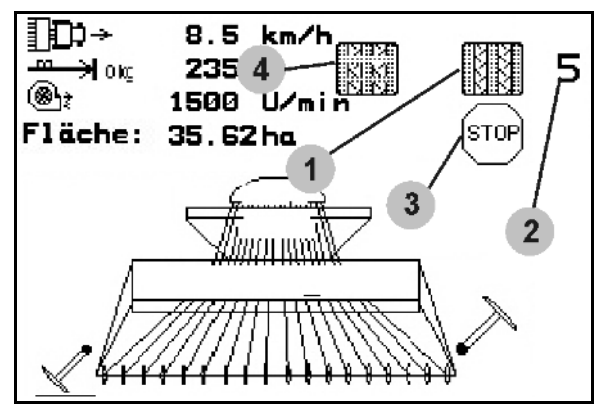

**Рис. 32**

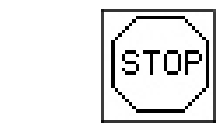

Временная деактивизация счётчика технологических колей.

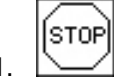

- 1. Остановка счётчика технологических колей.
- → При поднятии агрегата счётчик технологических колей деактивизируется.

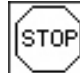

- 2. Отмена деактивизации счётчика технологических колей.
- $\rightarrow$  Счётчик технологических колей работает при поднятии агрегата.

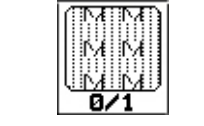

Включение/выключение интервалов устройства переключения техколей.

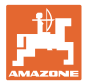

## **5.4.2 Маркер (Avant)**

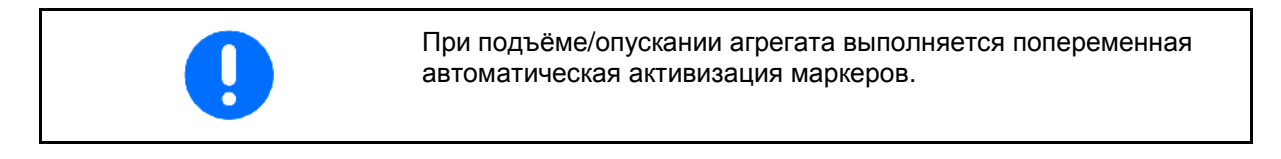

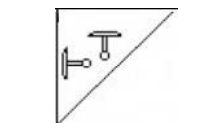

Выбрать функцию маркера

На краю поля выполняется автоматическая смена активного маркера.

• Индикация работы левого маркера, правый маркер не используется (Рис. 29)

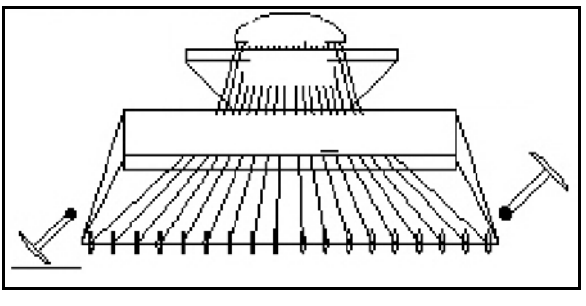

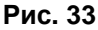

## **5.4.3 Блокировка колеса с почвозацепами**

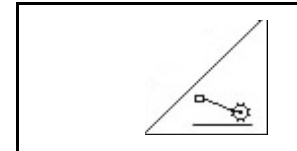

Блокировка опускания колеса с почвозацепами

- **Для выполнения только обработки почвы, без высева.**
- **Агрегаты без полной дозировки: для установки агрегата на норму высева.**
- 1. <u>28</u> Выберите блокировку колеса с почвозацепами (Рис. 30).
- При опускании агрегата колесо с почвозацепами будет находиться вверху.

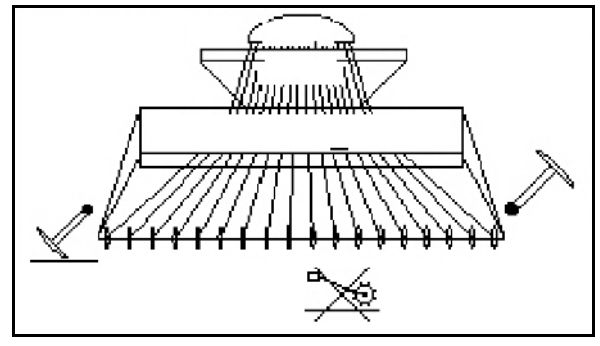

**Рис. 34**

2. <u>2.</u> Отмените выбор.

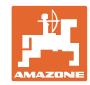

## **5.4.4 Переключение секций (Avant с полной дозировкой с помощью электропривода)**

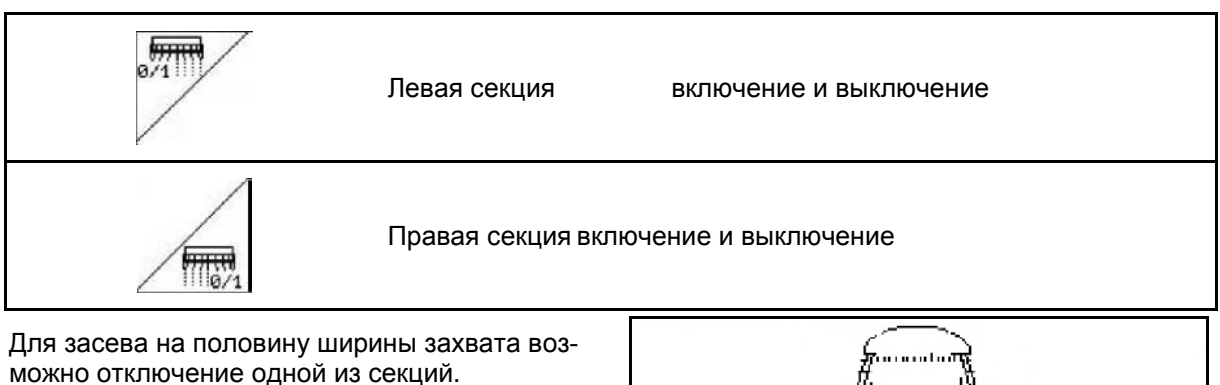

Рис. 31: индикация отключения левой секции

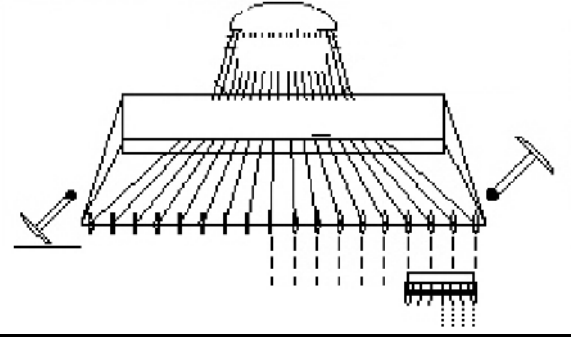

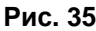

## **5.4.5 Полная дозировка с помощью электропривода**

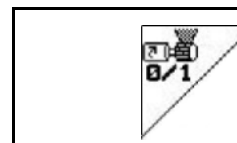

Запуск/остановка устройства предварительной дозировки

- Для начала посева: в начале движения следует активизировать устройство предварительной дозировки для высева достаточного количества посевного материала на первых метрах.
- Для заполнения высевных катушек перед установкой сеялки на норму высева.

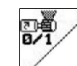

- 1. Активизируйте устройство предварительной дозировки.
- **→ Устройство предварительной дозировки** обеспечивает подачу посевного материала к сошникам в течение времени действия устройства (Рис. 32).

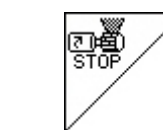

Полная дозировка с помощью электропривода: переключение дозатора

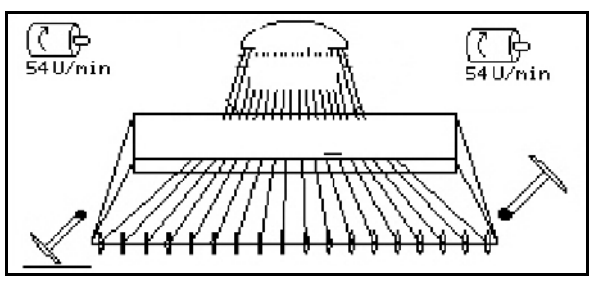

**Рис. 36**

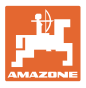

Для предотвращения случайного пуска дозатора его можно выключить.

Это может быть необходимо вследствие того, что пуск дозатора может быть вызван даже незначительным вращением колеса с почвозацепами.

Индикация отключения дозатора (Рис. 33).

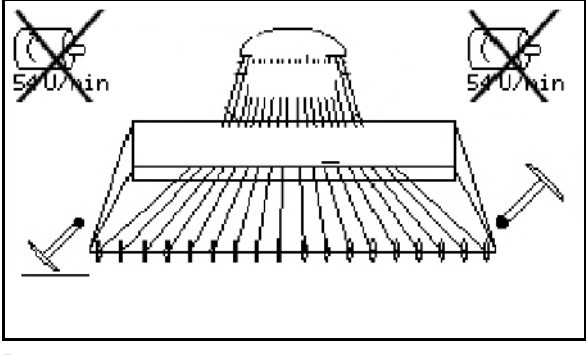

**Рис. 37**

## **5.4.6 Давление сошников и давление на выравниватель**

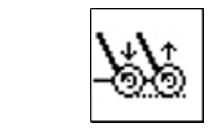

Регулировка давления сошников и давления на выравниватель (повышение/понижение)

Гидравлическое подсоединение для этой функции отмечено жёлтым на Avant и зелёным на AD-P.

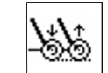

- 1. Выберите установку давления сошников/на выравниватель (Рис. 34).
- 2. Активизируйте блок управления трактора.
- → Установите большее значение давления.
- Установите меньшее значение давления.

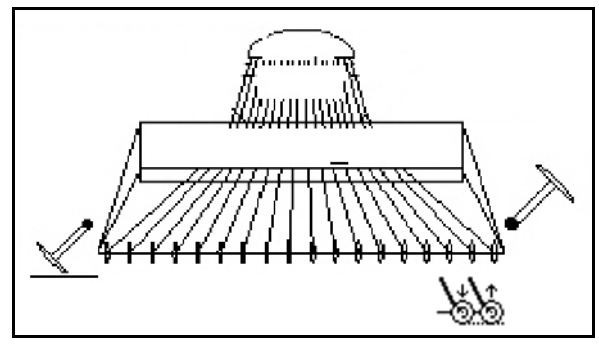

**Рис. 38** 

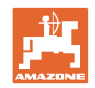

## **5.4.7 Складывание/раскладывание агрегата (Avant 03-2)**

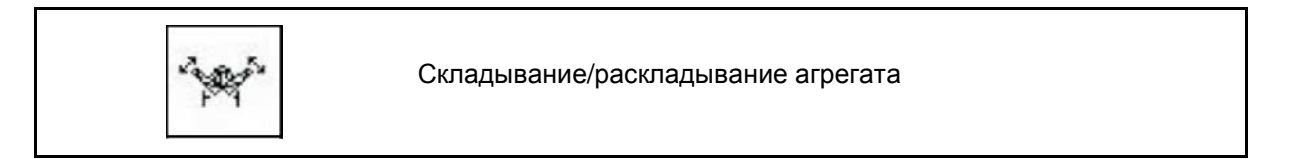

Гидравлическое подсоединение для этой функции отмечено зелёным.

#### **Складывание агрегата:**

- 1. Поднимите агрегат.
- فيرجيه 2. Выберите складывание/раскладывание агрегата.
- 3. Активизируйте блок управления трактора.
- → Агрегат складывается.
- → Транспортировочный фиксатор должен зафиксироваться с обеих сторон.

#### **Раскладывание агрегата:**

1. Поднимите агрегат.

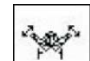

- 2. Выберите складывание/раскладывание агрегата.
- 3. Потяните тросы транспортировочного фиксатора.
- → Транспортировочный фиксатор разблокирован
- 4. Активизируйте блок управления трактора.
- → Агрегат раскладывается.
- 5. Для работы удерживайте блок управления в плавающем положении.

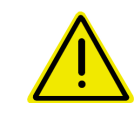

#### **ПРЕДУПРЕЖДЕНИЕ**

**Для установки агрегата из транспортировочного положения в рабочее (и наоборот) необходимо строго соблюдать руководство по эксплуатации агрегата!**

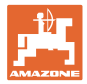

## **5.4.8 Рабочая глубина роторного культиватора**

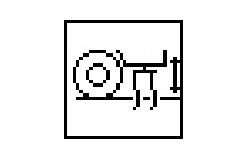

**Настройка рабочей глубины роторного культиватора**

Гидравлическое подсоединение для этой функции отмечено жёлтым.

Агрегат находится в рабочем положении:

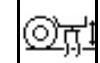

- 1. Выберите рабочую глубину роторного культиватора.
- 2. Активизируйте блок управления трактора.
- → Проведите регулировку рабочей глубины.

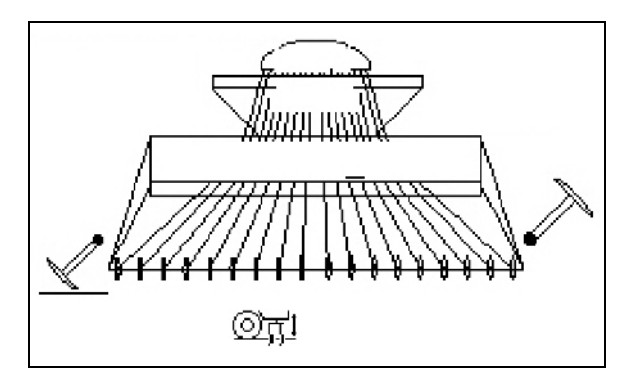

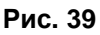

## **5.4.9 Подъём сошника**

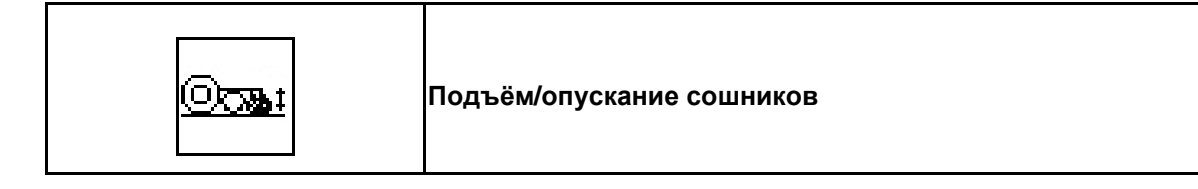

Гидравлическое подсоединение для этой функции отмечено зелёным.

Агрегат находится в рабочем положении:

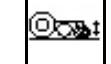

1. Выберите подъём сошника.

- 2. Активизируйте блок управления трактора.
- <sup>→</sup> Поднимите/опустите сошники. **Рис. 40**

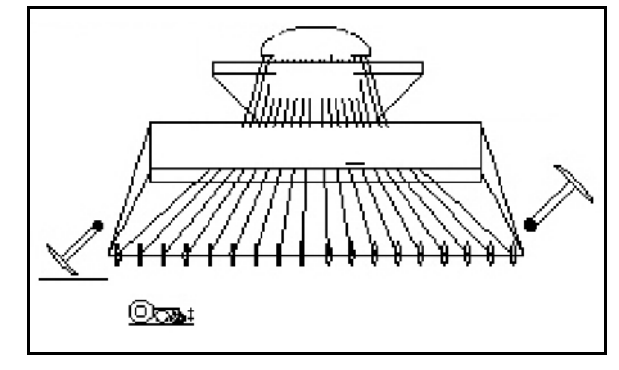

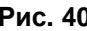

## **5.4.10 Освещение переднего бака (Avant)**

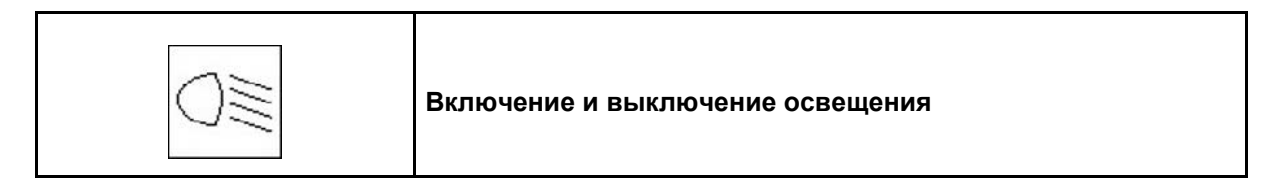

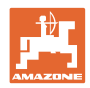

## **5.5 Порядок действий при эксплуатации**

- 1.  $\left(\begin{matrix} \mathbb{I}/\mathbb{O} \end{matrix}\right)$ Включите **АМАТRON 3.**
- 2. Выберите нужное задание в главном меню и проверьте настройки.
- 3. **<u><starten</u>** Запустите задание
- 
- 4. Выберите рабочее меню.
- 5. Установите маркер для первого прохода по полю.
- 6. Установите счетчик технологических колей для первого прохода по полю.

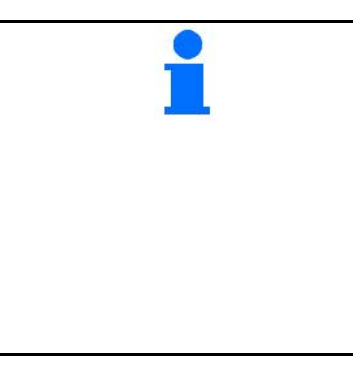

- **Агрегаты с полной дозировкой с помощью электропривода:**
- Как только колесо с почвозацепами будет опущено в рабочее положение, начинает работу автоматическое устройство предварительной дозировки, за счёт чего обеспечивается достаточное дозирование на первых метрах.

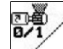

- Прерывание работы устройства предварительной дозировки.
- 7. Начните с высева. Во время высева AMATRON 3 отображает рабочее меню. Отсюда производятся все необходимые для распределения настройки.
- 8. Определенные данные сохраняются в начатом задании.

#### **После эксплуатации:**

- 1. Проверьте данные задания (если требуется).
- 2. Переведите агрегат в транспортировочное положение.

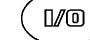

 $3.$   $(1/\text{C})$  **AMATRON 3** отключите.

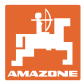

## **5.5.1 Распределение функций по клавишам рабочего меню** AD-P **с редуктором**

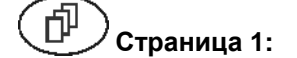

**Страница 1: Описание функциональных полей:**

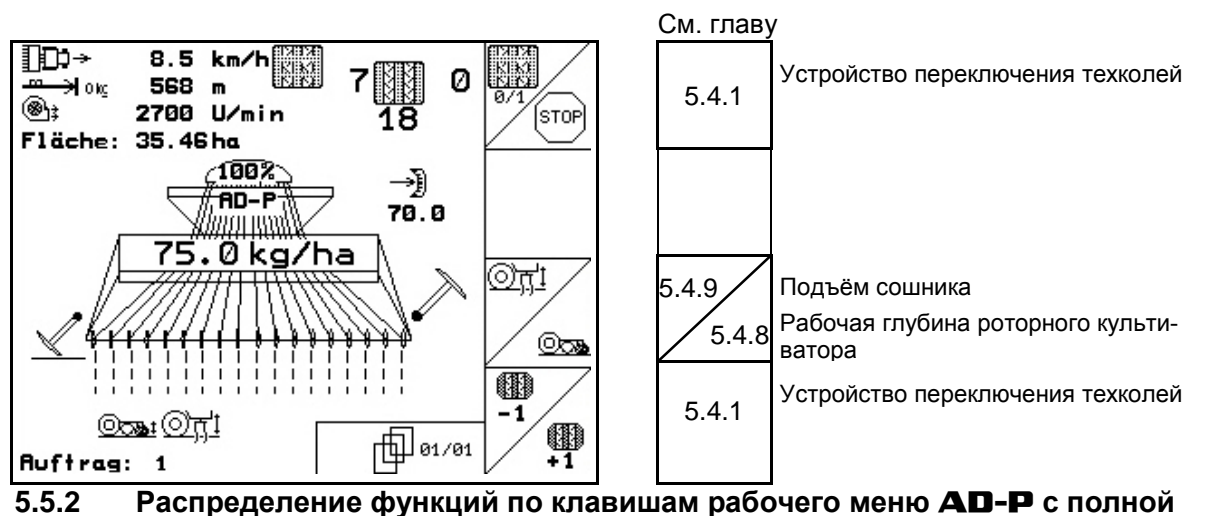

**дозировкой**

何

**Страница 1: Описание функциональных полей:**

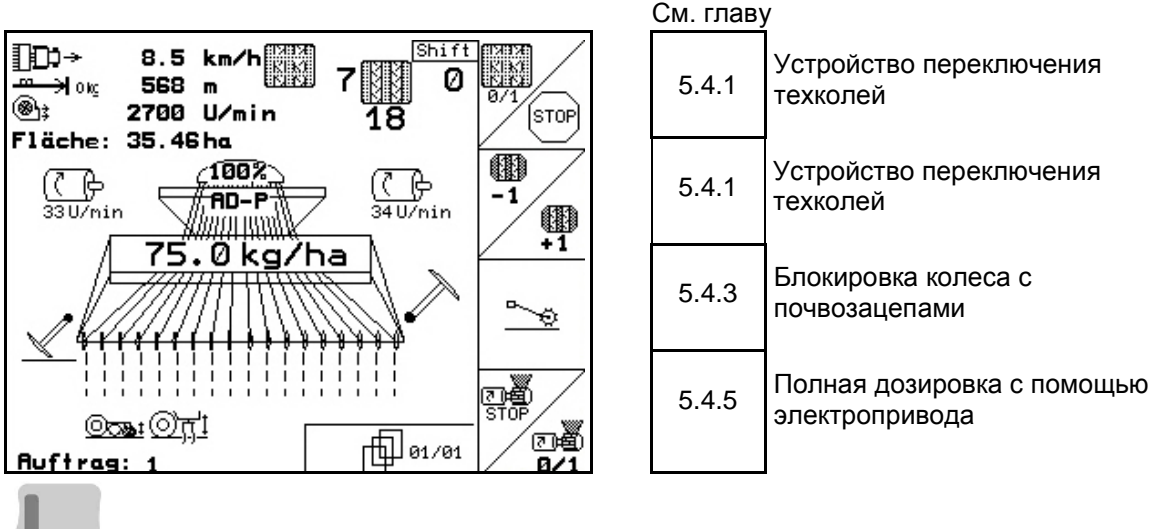

**Нажата кнопка Shift: Описание функциональных полей:**

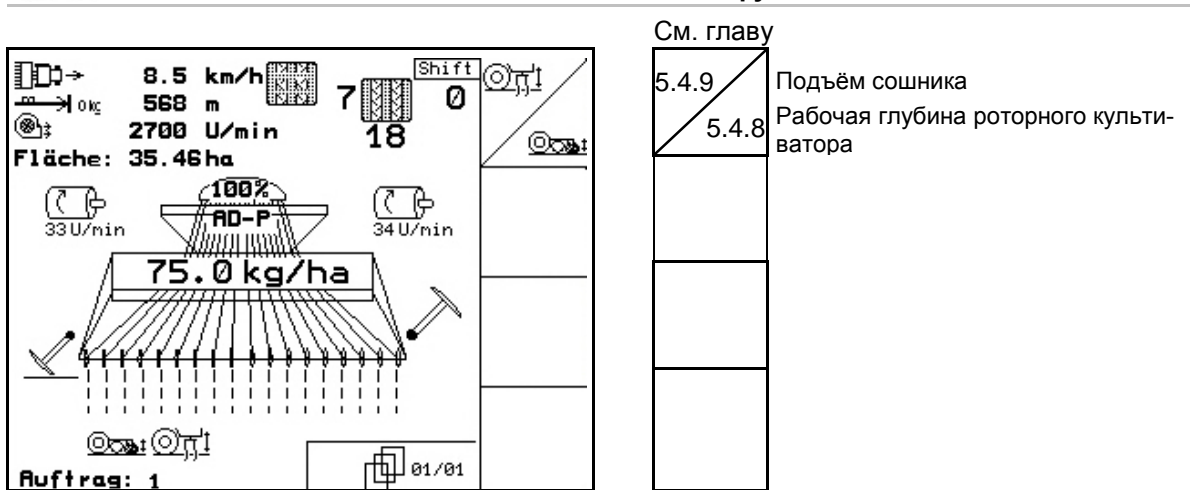

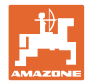

## **5.5.3 Распределение функций по клавишам mногофункциональная рукоятка** AD-P

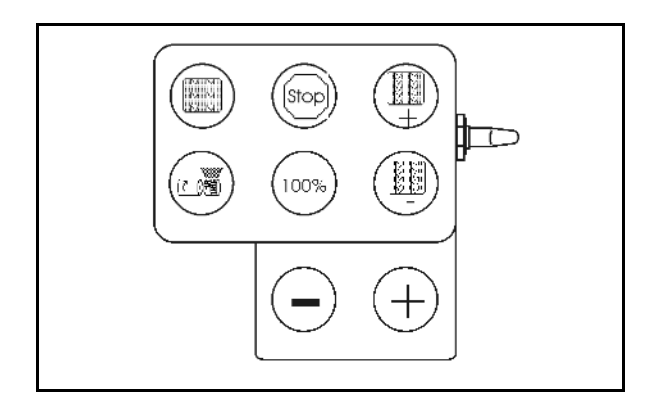

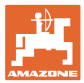

## **5.5.4 Распределение функций по клавишам рабочего меню** Avant **с редуктором**

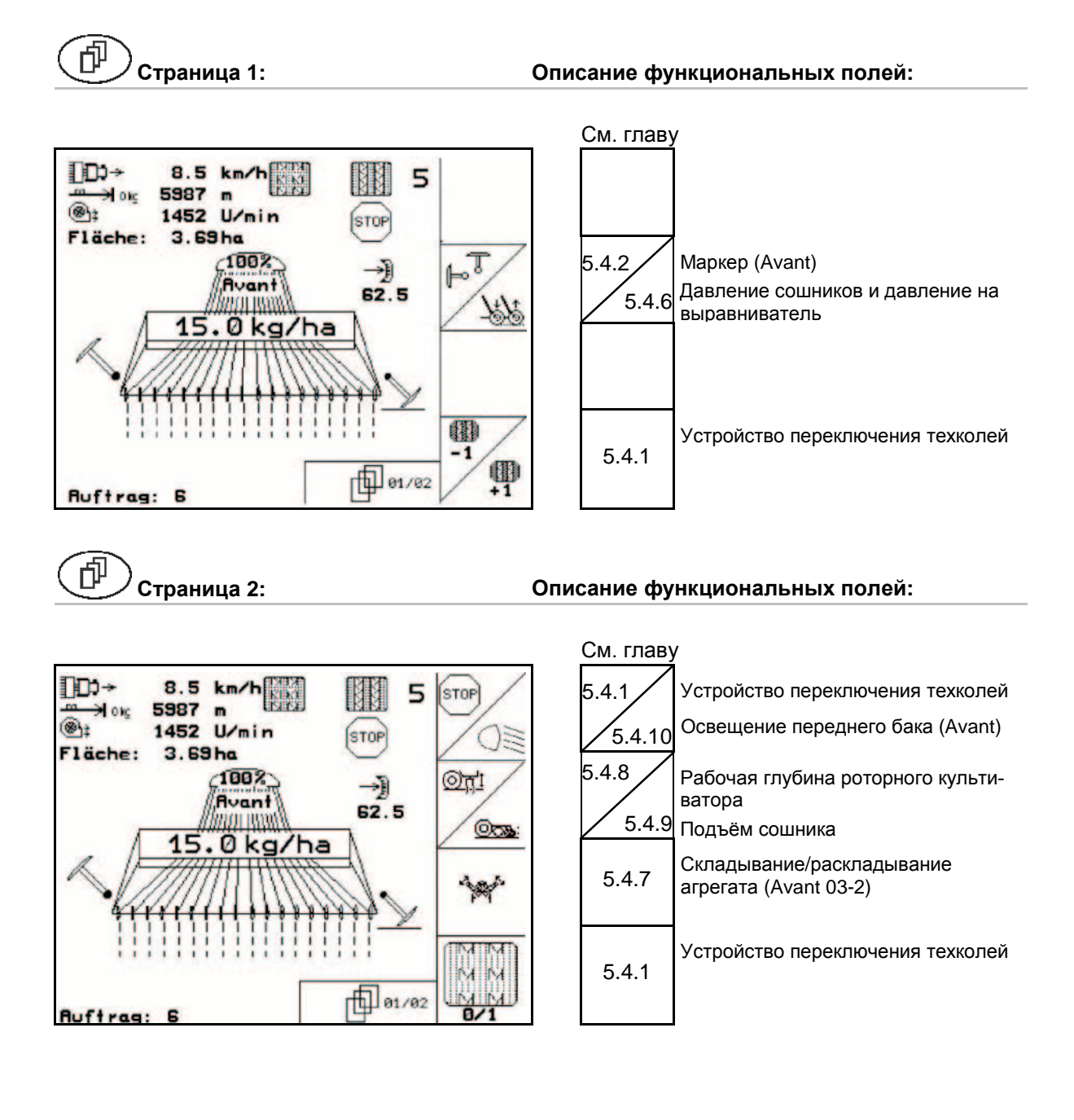

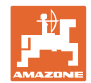

## **5.5.5 Распределение функций по клавишам рабочего меню** Avant **с полной дозировкой**

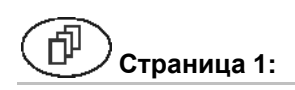

#### **Страница 1: Описание функциональных полей:**

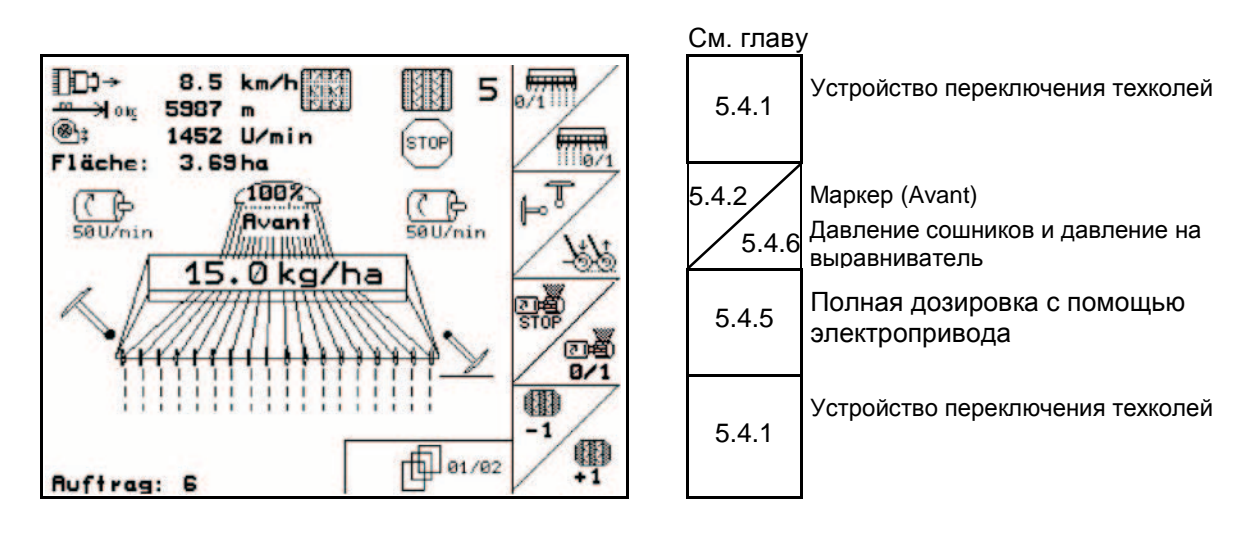

#### **Страница 2: Описание функциональных полей:**

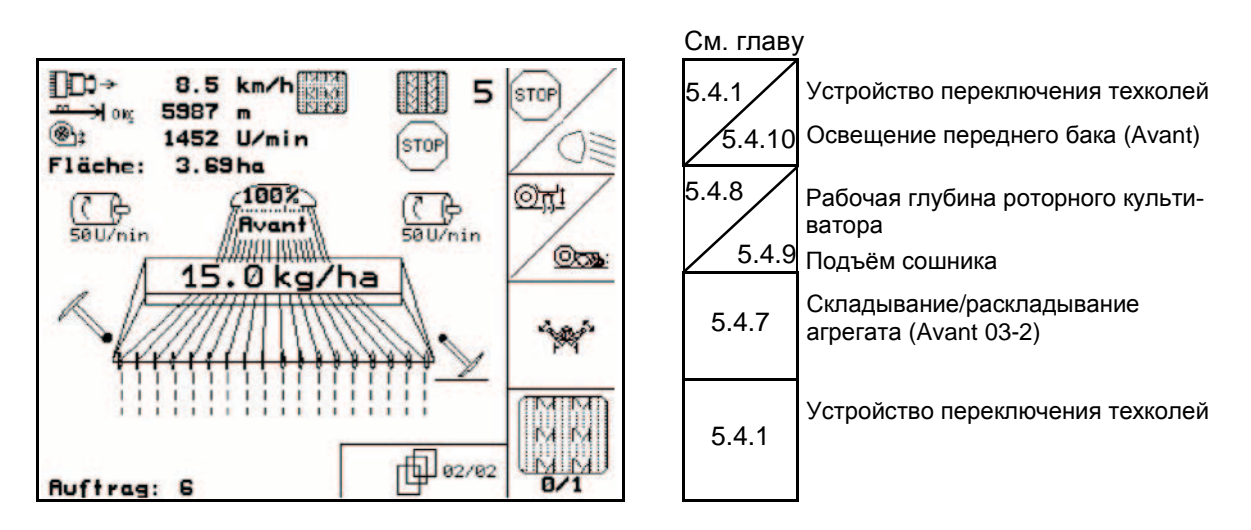

#### **Распределение функций по клавишам mногофункциональная рукоятка**

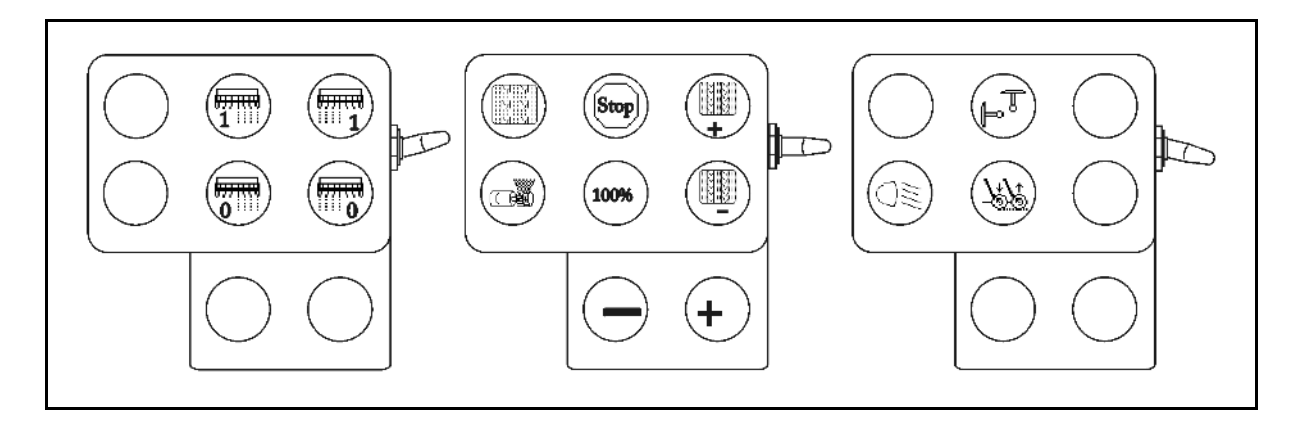

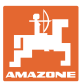

## **6 Джойстик**

## **6.1 Монтаж**

Джойстик (Рис. 37/1) закрепляется с помощью 4 винтов в удобном для работы с ним месте в кабине трактора.

Для электроподключения вставьте штекер базового оснащения в 9-полюсное гнездо Sub-D джойстика (Рис. 37/2) Вставьте штекер (Рис. 37/3) джойстика в среднее гнездо Sub-D терминала AMATRON 3.

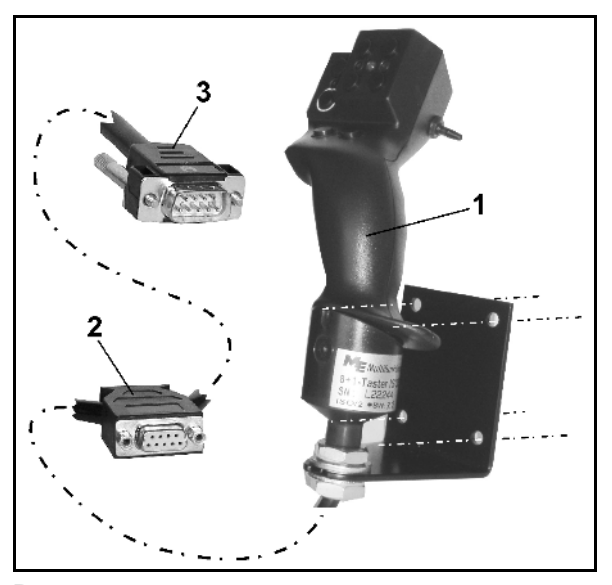

**Рис. 41**

## **6.2 Функции**

Джойстик функционирует только в рабочем меню терминала AMATRON 3 . Он позволяет управлять терминалом **AMATRON 3** в полевых условиях вслепую.

Для управления терминалом AMATRON 3 джойстик (Рис. 38) оснащен 8 кнопками (1–8). В дальнейшем с помощью 3-позиционного переключателя (Рис. 39/2) возможно изменение функций кнопок.

Обычно переключатель находится в

- среднем положении (Рис. 39/A) и может быть установлен
- $\mathbb{P}$  как в верхнее (Рис. 39/В) так и
- **в нижнее (Рис. 39/С) положение.**

Положение переключателя отображается с помощью светодиодного индикатора (Рис. 39/1).

- Светодиодный индикатор: желтый
- Светодиодный индикатор: красный
- Светодиодный индикатор: зеленый

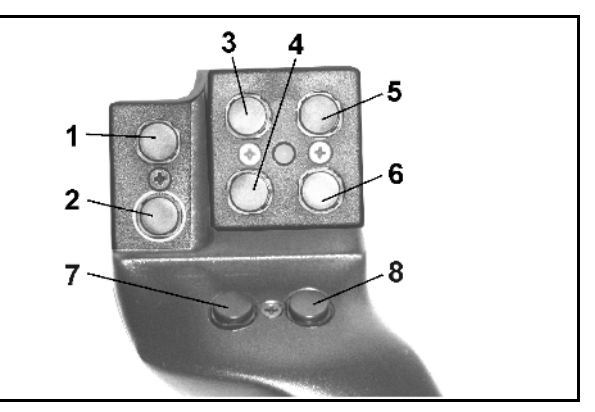

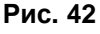

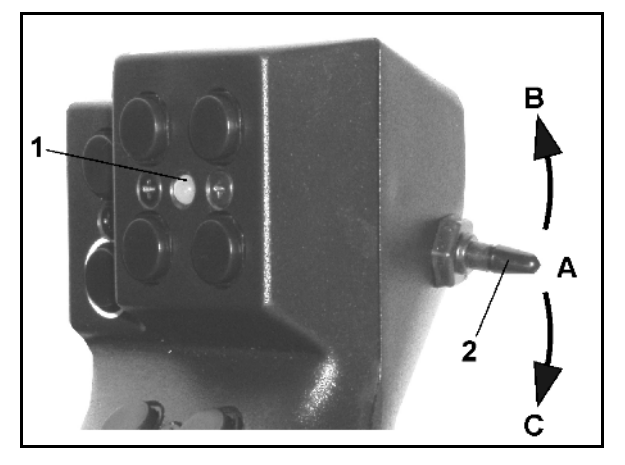

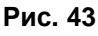

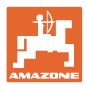

## **6.3 Назначение кнопок:**

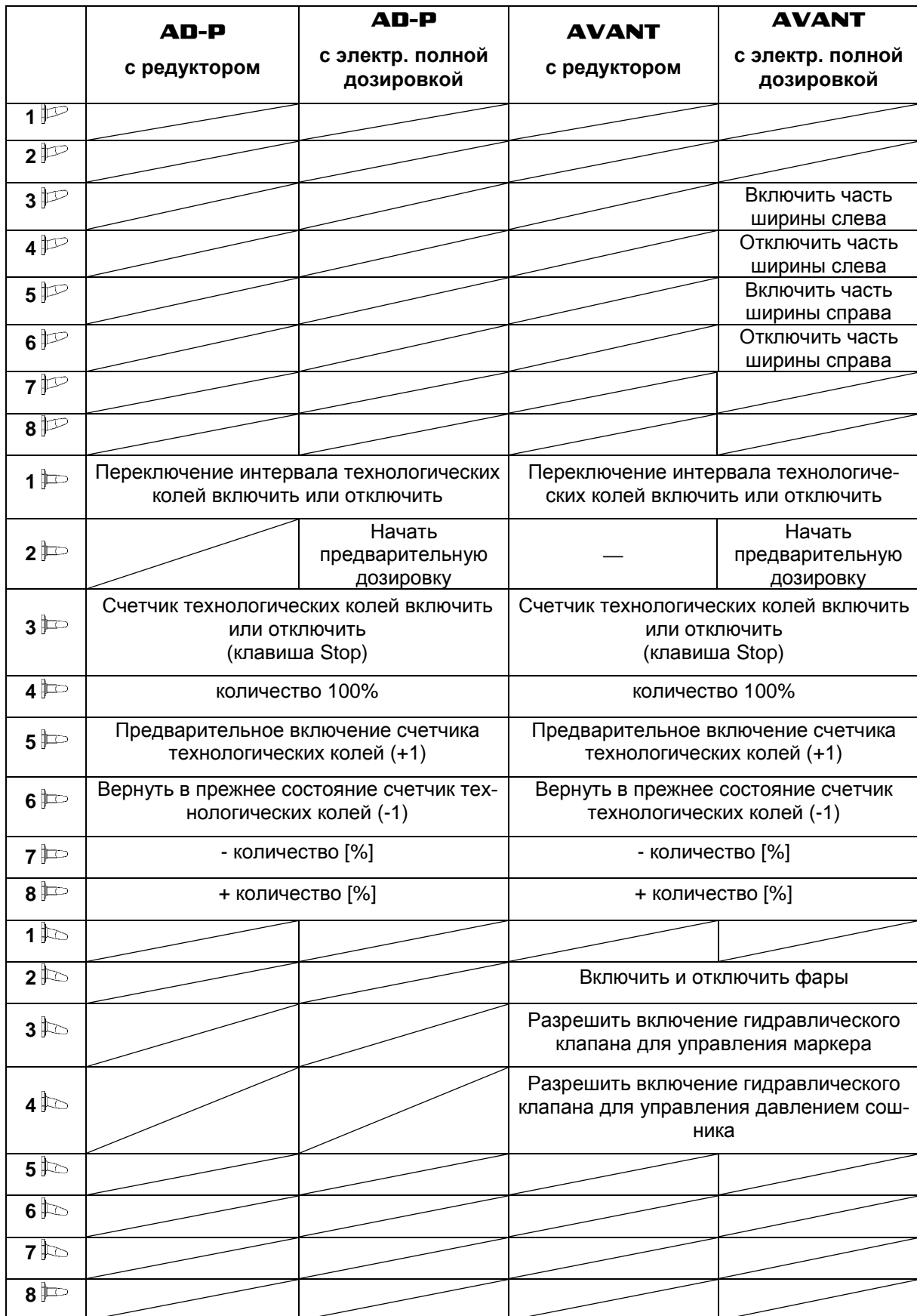

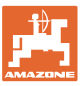

## **7 Техническое обслуживание**

## **7.1 Калибровка редуктора**

#### **не требуется на машинах с полной дозировкой!**

Сеялки, оснащенные редуктором подлежат калибровке,

- Перед первой эксплуатацией, если **AMATRON 3 не поставляется вместе** с машиной с завода, но устанавливается дополнительно.
- При отклонениях между индикацией терминала и шкалой редуктора.

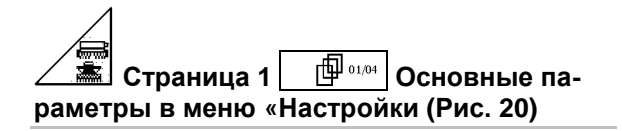

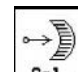

- Калибровка редуктора.
	- о  $\mathbb{R}^{\mathbb{Z}^{\mathbb{V}}}$ Рычаг редуктора переведите в направлении цены деления шкалы 0 настолько, чтобы загорелся СИД на электромоторе
	- **ο**  $\boxed{\mathbb{Z}^n}$  Переведите редуктор на значение шкалы выше 80
		-
	- о <u> $\Box$ </u> Подтвердите настройки и внесите цену деления шкалы, которая будет показана рычагом редуктора на шкале, в открывшемся окне меню.

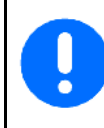

Цену деления шкалы считывайте только фронтально, чтобы предотвратить ошибку считывания!

• Редуктор после процесса калибровки переведите на другое деление шкалы. Отображенное значение должно соответствовать цене деления шкалы.

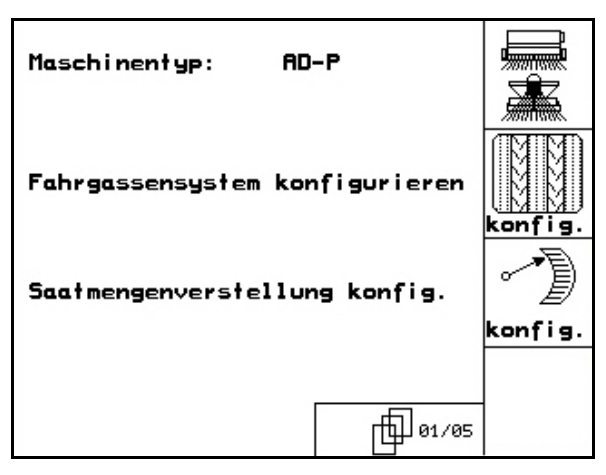

**Рис. 44**

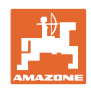

## **8 Меню помощи**

Меню помощи (Рис. 41) запускается из главного меню:

Меню помощи:

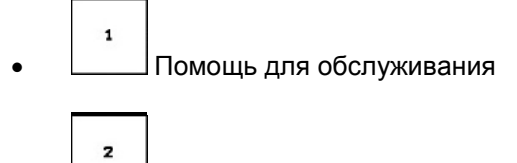

- Помощь для индикации ошибок 3
- Помощь при создании технологических колей..

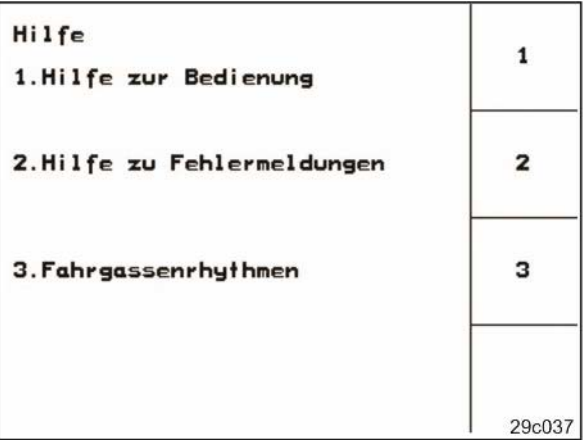

**Рис. 45**

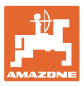

## **9 Неисправности**

## **9.1 Аварийный сигнал**

#### **Не критическая аварийная сигнализация:**

Сообщение о неисправности (Рис. 42) появляется в нижней области дисплея, и три раза раздается звуковой сигнал.

Если возможно, неисправность устраните:

#### **Пример:**

- Низкий уровень заполнения.
- → Устранение: добавьте посевной материал.

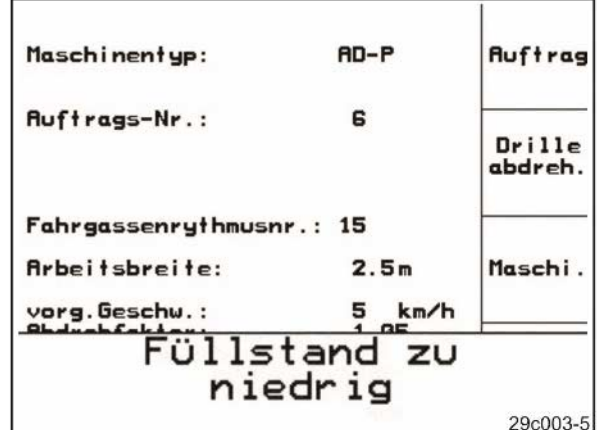

#### **Рис. 46**

#### **Критическая аварийная сигнализация:**

Сообщение о неисправности (Рис. 43) появляется в центральной области дисплея и раздается звуковой сигнал.

- 1. Прочтите сообщение о неисправности на дисплее.
- 2.  $\left(\mathbf{\Phi}\right)$  Вызов текста помощи.
- 3 0 Подтверждение сообщения о неисправности.

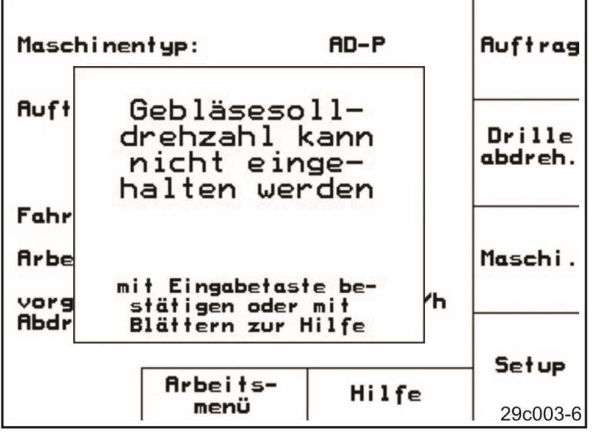

**Рис. 47**

## **9.2 Выход из строя датчика перемещений**

При выходе из строя датчика перемещений (имп./100м), закрепленного на редукторе или при полной дозировке на колесе с почвозацепами, можно продолжать выполнение работ после ввода смоделированной рабочей скорости.

Выход из строя датчика пермещений отображается на дисплее посредством "Сеялка поднята".

Чтобы избежать ошибок при высеве, необходимо заменить неисправный датчик.

Если в ближайшее время в распоряжении нового датчика не будет, работу можно продолжать, если действовать следующим образом:

1. Отсоедините сигнальный кабель от базового оснащения трактора.

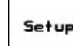

- 2. Задействуйте данное функциональное поле из главного меню.
- 3. Подтвердите переход в другое меню.
	-
- $\begin{array}{c|c|c|c|c} \hline \text{km/h} & \text{B} & \text{m} \\ \hline \text{km} & \text{B} & \text{B} & \text{B} & \text{B} \end{array}$
- 5. Во время последующего распределения поддерживайте введённую фиктивную скорость.

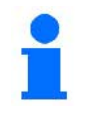

Как только будут зарегистрированы импульсы датчика перемещений, компьютер переключится на фактическую скорость от датчика перемещений!

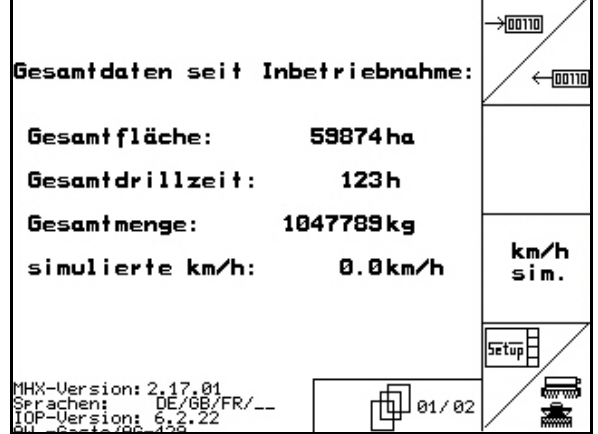

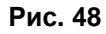

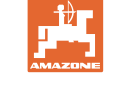

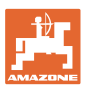

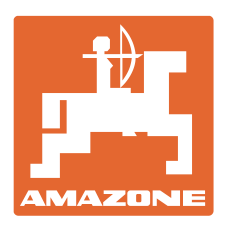

# **AMAZONEN-WERKE** H. DREYER GmbH & Co. KG

Postfach 51 D-49202 Hasbergen-Gaste e-mail: amazone@amazone.de **Germany** 

Tel.:  $+49(0)$  5405 501-0 http:// www.amazone.de

Филиалы заводов: D-27794 Hude • D-04249 Leipzig • F-57602 Forbach Филиалы заводов в Англии и Франции

Заводы по производству распределителей минеральных удобрений, полевых опрыскивателей, сеялок, почвообрабатывающих агрегатов, многоцелевых хранилищ и орудий коммунального назначения